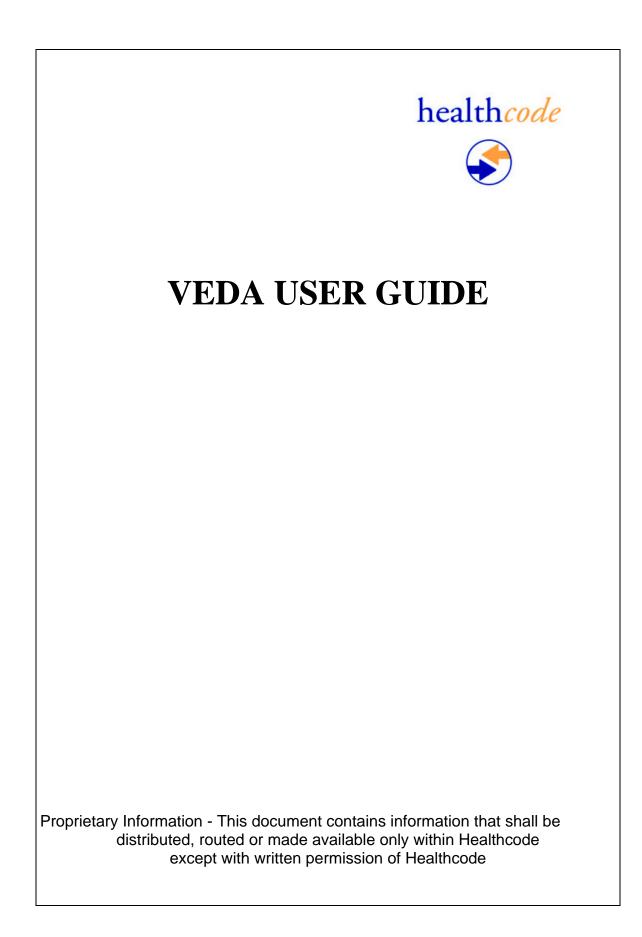

#### 1. VEDA DIAGRAM PROCESS

# PROCESSING CLAIMS, REMITTANCES AND RESPONSES THROUGH VEDA

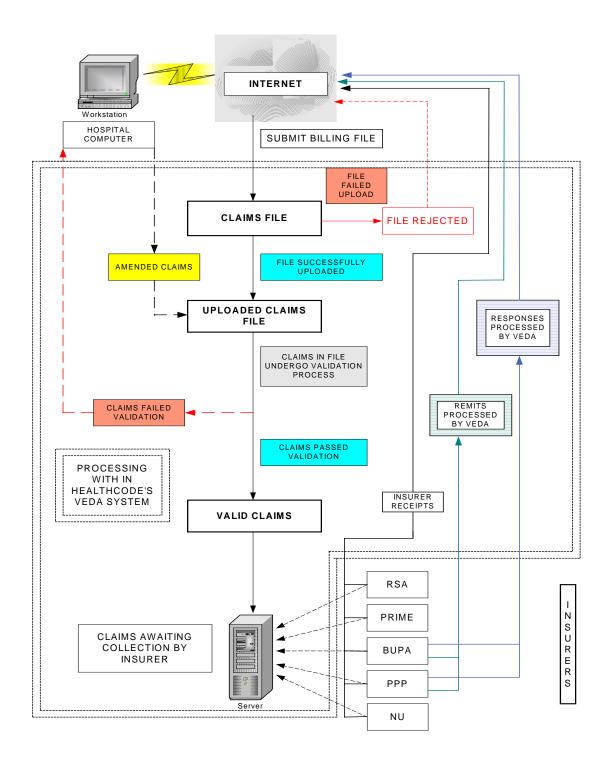

## 2.0 How to use the VEDA system

#### 2.1 Introduction.

In order to ensure that the user opens the most recently stored pages and not cached pages, whilst accessing the VEDA secure site, a very specific configuration option needs to be selected in the browser properties. (See APPENDIX 1.)

#### 2.2 Accessing the Internet

Switch on the PC and ensure modem is connected and switched on, Log into windows as you normally would, when your PC boots up a screen appears with icons. This is called the desktop.

(NB: The Icon you would normally access EDI Billing through is now only for accessing archive claim information. Should you try to send claims through this an error message will appear. The description may differ.)

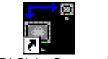

JEDI Claim System.pif

Ensure you have created your electronic bill on your Hospital Billing System and are ready to upload the claims onto the new **VEDA** system. Point your cursor on one of the following Internet icons and double click with the left hand button on the mouse.

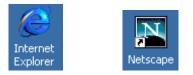

This will open up your Web page. With the mouse, highlight the information displayed in the address field. Type in

| 🗿 http:// | /www.healthcode.co.uk/index.jsp?strBrowser=IE - Microsoft Internet Explorer |       |
|-----------|-----------------------------------------------------------------------------|-------|
| File Edit | : View Favorites Tools Help                                                 |       |
| 🕀 Back 🤜  | 🕶 🔿 🖉 🖄 🔯 Search 🗟 Favorites 🥨 History 🛛 🖏 🕶 🗐                              |       |
| Address   | http://www.healthcode.co.uk/                                                | 🔻 🔗 G |

### NB: Logging off the system and using the Internet Explorer icons

The following must be noted whilst using the Healthcode HTMLUS and Veda System. Performing any of the actions below will cause you to lock your user account & be logged out of the Healthcode website. Please do not use any of your usual browser buttons (below) while logged into any Healthcode system

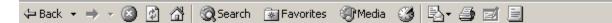

The refresh icon on your Internet Explorer should not be used to refresh / reload the page.

The close icon, or the File, Exit command from your menu options should also not be used to close the browser window.

Do not type in another www address or select a website from your favourites without using the

button to logoff first.

#### 3.0 Logging onto the Secure Site

This will be the first page displayed when you log into www.healthcode.co.uk

| healthco                                                                                   |                                                                                                    | secure access                                                                                                    |
|--------------------------------------------------------------------------------------------|----------------------------------------------------------------------------------------------------|----------------------------------------------------------------------------------------------------|
| home<br>who we are<br>what we do<br>policy<br>the VEDA system<br>contact us<br>latest news | Welcome to Healthcode                                                                                                    | FREE<br>Practice<br>Practice<br>Software<br>click here<br>Veda Rollout Status                                                                                                |
|                                                                                            | We're creating an internet-based<br>system for electronic data<br>interchange (EDI) called VEDA,<br>which will reduce the<br>transmitting invoice data and<br>become the industry standard<br>for handling electronic bills. | Logging In<br>(Registered Users)<br>Registered users can<br>access the login page<br>by clicking the "secure<br>access" link in the top<br>pane of any page in<br>this site. |
|                                                                                            |                                                                                                    |                                                                                                    |

Click on the Secure Access button. The following screen will appear.

Please check the VEDA Status box on the left hand side of the screen to check that the VEDA system is fully functional and is displaying the green tick as above.

Please enter your User Name and Password, both of these are case sensitive and are very different from what you are used to, so care should be taken. Once you have input this information click the submit button. On the first time of accessing this page the following screen may appear

| healthcode                                                                                                    | 2 🗢 🖶 🖗                                                                                                    | 68?    |
|----------------------------------------------------------------------------------------------------|----------------------------------------------------------------------------------------------------|--------|
| <ul> <li>Provider Status</li> <li>Submit Billing</li> <li>File</li> <li>Uploaded Files</li> <li>Claims</li> <li>Insurer Feedback</li> <li>Reports</li> <li>Search Codes</li> <li>Maintenance</li> </ul> | Change Your Password Your new password must follow these rules:  It must not be the same as your old password, It must be at least six characters long. | (home) |
|                                                                                                    |                                                                                                    | -      |

Copyright information. For more legal and copyright information click here.

This will appear every three months, as this is the life span of your password. Complete the required fields and click the **Submit** button. Once you have completed this Password change the Provider Status page appears.

#### 3.1 The Provider Status Page

| Submit Billing<br>File      | File Status<br>Files Successfully       |           |    | User Settings<br>Access Key Guide: 0f   |   |
|-----------------------------|-----------------------------------------|-----------|----|-----------------------------------------|---|
| Uploaded Files              | Uploaded Today                          | 0         | Q, |                                         | - |
| Claims<br>Insurer Feedback  | Files Failed Today                      | 0         | Q, | No. Results Output<br>On List Pages: 25 | • |
| <u>R</u> eports             | Claim Status                            |           |    | Help Screen Always<br>On Top;           | Ŧ |
| Search Codes<br>Maintenance | Claims In Process                       | 1         |    | Full Screen View: 01                    |   |
| Maintenance                 | Claims Passed Validation<br>Today       | 0         | Q, | Site: Training 1 (home)                 |   |
|                             | Claims Failed Validation                | 206       | Q, | Change Password                         |   |
|                             | Failed Claims (Other<br>Worklists)      |           |    | Access & Permissions                    |   |
|                             | Insurer Feedback Status                 |           | _  | Personal Details                        |   |
|                             | Unprocessed Remittances                 | 0         | Q, | Set Directories                         |   |
|                             | Remittances For Download                | 0         | Q, |                                         |   |
|                             | Unread Responses                        | 27        | Q, |                                         |   |
|                             |                                         |           |    |                                         | G |
|                             |                                         |           |    |                                         | ų |
| Consider information For    | more legal and copyright information of | inis koro |    |                                         |   |

On the left hand side of the screen are a number of options which are covered later in this guide. We are going to concentrate on the sub-headings within this page.

#### 3.2 File Status

Here you are able to view the files that have been previously uploaded and have either been successful or have failed.

#### 3.3 Claim Status

This shows the breakdown of claims in four areas:

- Claims in Process
- Claims passed Validation Today
- Claims Failed Validation
- □ Failed Claims

#### 3.4 Insurer Feedback Status

This shows the information given back from the insurers:

- □ Unprocessed Remittances
- Remittances for Download
- Unread Responses

#### 3.5 User Settings

User Settings enables you to change the settings to your own personal preference. Unless stated otherwise these settings only remain for the current session.

| Access Key <u>G</u> uide:                 | This enables you to use the quick keys, i.e. "ALT" and whichever letter is underlined. This can be Off or On.                   |
|-------------------------------------------|----------------------------------------------------------------------------------------------------|
| No. Results <u>O</u> utput On List Pages: | This option allows you to choose how many claims are listed on List Pages. This can be increased or decreased to suit the user. |
| Help Screen Alwa <u>v</u> s On Top:       | This relates to the 6 icons at top right hand corner. This can be Off or On                                                     |
| Full Screen View:                         | This option takes away your browser buttons. This can be Off or On                                                              |
| Site:                                     | This will be your exclusive Healthcode site number                                                                              |
| Change Password:                          | This will allow you to change your password                                                                                     |
| Access & Permissions                      | This sets the level of access and permission within VEDA                                                                        |

| Personal Details: | Should any of your details change this is where it should be modified.                                                                                                    |
|-------------------|----------------------------------------------------------------------------------------------------|
| Set Directories   | This can be used to set the archive directory on your local system for files uploaded to VEDA. When you submit a file it will be copied to this location. This setting does not change. |
| Messages          | This will allow you to send messages to Insurers and users. (In Development)                                                                                                    |

## 3.6 Help Screen Icons

On all pages of the VEDA system there are 6 important lcons at the top right hand side of each page. The 🗧 and 💾 are greyed out until you can use them.

- To move back to the previous page
- To print the page
- This icon will reload the current page with updated information (refresh); you can also use the F5 key
- $\stackrel{\frown}{=}$  This icon must be used to log out of the VEDA system at any time.
- This icon will automatically propagate an email to the healthcode helpdesk
- ? This icon will offer any help that is available to you and will also give you a brief explanation

# 4.0 Submitting Billing Files

| Provider Status            | Provider Status: 02 Sep              | tem | per 20 | 002                                  |
|----------------------------|--------------------------------------|-----|--------|--------------------------------------|
| Submit Billing             | File Status                          |     |        | User Settings                        |
| File<br>Uploaded Files     | Files Successfully<br>Uploaded Today | 0   | Q,     | Access Key Guide: Or 💌               |
| Claims<br>Insurer Feedback | Files Failed Today                   | 0   | Q,     | No. Results Output<br>On List Pages: |
| Reports<br>Search Codes    | Claim Status                         |     |        | Help Screen Always<br>On Top:        |
| Maintenance                | Claims In Process                    | 1   |        | Full Screen View: Of 💌               |
| Mancenance                 | Claims Passed Validation<br>Today    | 0   | Q,     | Site: Training 1 (home) •            |
|                            | Claims Failed Validation             | 206 | Q,     | Change Password                      |
|                            | Failed Claims (Other<br>Worklists)   |     |        | Access & Permissions                 |
|                            |                                      | _   |        | Personal Details                     |
|                            | Insurer Feedback Status              |     |        | Set Directories                      |
|                            | Unprocessed Remittances              | 0   | Q,     |                                      |
|                            | Remittances For Download             | 0   | Q,     |                                      |
|                            | Unread Responses                     | 27  | Q,     |                                      |

Copyright information. For more legal and copyright information click here.

To submit a file from your hospital billing system you need to click on Submit Billing File and this will take you to the following screen

| health code                                                               | ,                                      | 4 品                      | \$ 🙆 🗃 ? |
|---------------------------------------------------------------------------|----------------------------------------|--------------------------|----------|
| <ul> <li>Provider <u>Status</u></li> <li>Submit <u>Billing</u></li> </ul> | Claim Upload                           | Viewing Site: Training 1 | (home)   |
| File Uploaded Files Claims Insurer Feedback Reports                       | Select files to upload                 | Biowse (1)<br>Biowse (2) |          |
| <ul> <li>Search Codes</li> <li>Maintenance</li> </ul>                     |                                        | Bowee                    |          |
| © Copyright information. Fo                                               | r more legal and copyright information | Submit                   |          |

Click the first browse button. The first time you upload claims you will have to specify the path for the file to be submitted. (Your Hospital billing system provider will be able to give you this information and see example below).

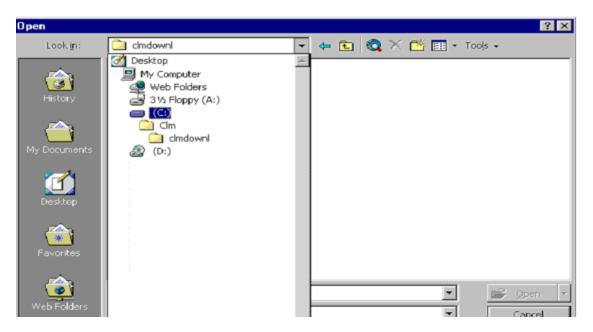

Once you have selected the correct file path click on open and this information will appear in your first line. Then click on submit. (*The file name should have the extension of ".snd", anything else is incorrect and will cause problems)*.

.

| healthco                                                                 | de –                       |                                                                                   | Vie                                                               | e iller                  | (hame) |  |
|--------------------------------------------------------------------------|----------------------------|-----------------------------------------------------------------------------------|-------------------------------------------------------------------|--------------------------|--------|--|
| <ul> <li>Provider State</li> <li>Submit Billing</li> <li>File</li> </ul> | us                         | im Upload                                                                         |                                                                   |                          |        |  |
| <ul> <li>Uploaded File</li> <li>Claims</li> </ul>                        | s                          | Select files to uploa                                                             | d:                                                                |                          |        |  |
| <ul> <li>Insurer Feedb</li> <li>Reports</li> </ul>                       | back                       | Eile Name Ctwedspro<br>(s):                                                       | cesslSsbup163.snd                                                 | Browse (1)<br>Browse (2) |        |  |
| Search Codes                                                             |                            |                                                                                   |                                                                   | Browse (3)<br>Browse (4) |        |  |
| Maintenance                                                              |                            |                                                                                   |                                                                   | Browse (5)               |        |  |
|                                                                          |                            |                                                                                   |                                                                   | Browse (6)<br>Browse (7) |        |  |
|                                                                          |                            |                                                                                   |                                                                   | Browse (8)<br>Browse (9) |        |  |
|                                                                          |                            | i i i i i i i i i i i i i i i i i i i                                             | Submit                                                            | Browse. (10)             |        |  |
|                                                                          |                            |                                                                                   | Submit                                                            |                          |        |  |
|                                                                          |                            |                                                                                   |                                                                   |                          |        |  |
|                                                                          |                            |                                                                                   |                                                                   |                          | -      |  |
| Copyright informati                                                      | ion. For more              | e legal and copyright informati                                                   | on click here.                                                    |                          |        |  |
| healthcode                                                               | ,                          |                                                                                   |                                                                   | 5 4 £ 8 7                |        |  |
| Provider Status                                                          |                            | Viewi<br>bload Successful                                                         | ig Site: Healthcode Training Site i                               | hame)                    |        |  |
| Submit Billing<br>File                                                   | The following appear on ei | g files been submitted to VEDA fo<br>ther the successful or failed uplo           | r processing: Ssbinpk121.snd<br>aded files list within a few minu | I. They will<br>res.     |        |  |
| Uploaded Files     Claims     Insurer Feedback                           |                            | upload more files (Alt-B).                                                        |                                                                   |                          |        |  |
| <ul> <li>Beports</li> <li>Maintenance</li> </ul>                         |                            | Archive Local Files                                                               |                                                                   |                          |        |  |
| _                                                                        |                            | You may now be asked to gr<br>applet to run. Please allow th                      |                                                                   |                          |        |  |
|                                                                          |                            | Assuming permission has be<br>files will be moved to cived                        | en granted the uploaded<br>aprocessed.                            | /                        |        |  |
|                                                                          |                            | If you do not wish to use this<br>you would like to change the<br>to, click here. |                                                                   |                          |        |  |
|                                                                          |                            |                                                                                   |                                                                   |                          |        |  |
|                                                                          |                            | Click here for more informat                                                      | ion on this feature.                                              |                          |        |  |

© Copyright information. For more legal and copyright information click here. Development Site ۲

You will receive this message if the claims files have uploaded successfully.

#### NB. A screen will also appear with a Security Warning. (See Appendix 2)

If you have set the archive directories but wish to change them you can click on "click here", this will take you to the following screen.

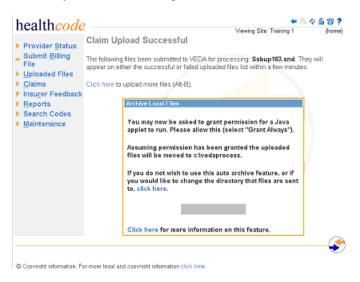

This places the files uploaded in a separate folder on your PC in an effort to stop duplication of the process, this is an optional function. (See Appendix 3).

## 5.0 Uploaded Files

Click on <u>Uploaded</u> Files and this will show you the files, which have uploaded successfully, and those that have failed.

| HealthCode Claims Cl                                                                                      | carance System   | n - Mkrosoft Interne        | Explorer             |                 |              |                    |                                      |                    |                     | _ 8                       |
|----------------------------------------------------------------------------------------------------|------------------|-----------------------------|----------------------|-----------------|--------------|--------------------|--------------------------------------|--------------------|---------------------|---------------------------|
| Ble Edit Vew Favorit                                                                                      | tes Itools Hei   | þ                           |                      |                 |              |                    |                                      |                    |                     |                           |
| 4-Back 🕶 🖻 😳 📄                                                                                            | 2 QSearch        | GalFavorites @Histo         | γ 10,• 3) ≊ Ξ        | 18              |              |                    |                                      |                    |                     |                           |
| Agdress 💽 https://www.v                                                                                   | eda.healthcode/  | co.uk/controller.jsp?cor    | nmand=resetListSine  | sctPage=files_s | .ploaded_tod | lay, jsp           |                                      |                    |                     | → i <sup>2</sup> Go Linie |
| Tr & Customize                                                                                            | (                | Search 🔹 🐓 Sign in I        | 🖞 Verizon Wireless 🔸 | - 🥥 My Yaho     | ol 👻 🖞 FIFA  | World Cup          | 🛛 🖅 Yahool 🕞 🖓 Yahool Mail 🕞 📷 Finan | ce 🔹 🥥 News 🔹 🍸 Sh | opping 🔹 🚯 Travel 🔹 |                           |
| healthcode                                                                                                |                  |                             | Viewing Site: Health | hoade Training  | s * 🖻 🗘      | hame)              |                                      |                    |                     |                           |
| Provider Status                                                                                           | Files Suc        | cessfully Uploa             | ded Today            |                 | Show: To     | days   <u>Al</u> l |                                      |                    |                     |                           |
| Submit Billing<br>File                                                                                    | Date             | C File Name                 | ≎ Ho                 | . Claims        | View         | Print              |                                      |                    |                     |                           |
| <ul> <li>Uploaded Files</li> </ul>                                                                        | 17/06/2002       | 130pk.ond                   |                      | 1               | ٩,           | 6                  |                                      |                    |                     |                           |
| Files Passed Today                                                                                        | 17.06/2002       | 190pk.snd                   |                      | 40              |              |                    |                                      |                    |                     |                           |
| Files failed Tgday<br>> Claims<br>Insurer Feedback<br>> Reports<br>Stateb<br>For:<br>In: Date V<br>Sourch | 1746-2002        | 120pk and                   |                      |                 | a            | A<br>\$            |                                      |                    |                     |                           |
| © Copyright information. For<br>Dovelopment Site                                                          | more logal and c | copyright information clici | k hare.              |                 |              | •                  |                                      |                    |                     |                           |

The above screen shows the successful files that have been uploaded today. You are able to view by clicking on the magnifying glass and print by clicking on the printer.

NB: Those files successfully uploaded today will appear on the following page and although they have successfully uploaded to VEDA there may still be errors on the claims within these files.

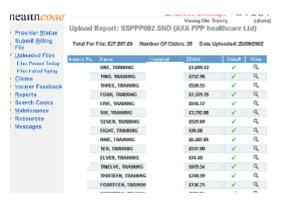

To view all claims uploaded since commencement of VEDA you need to click on <u>All in top right of</u> screen and this will show you the following screen.

This screen shows all files that have been successfully uploaded. You are able to view and print this screen and sort the files by date, file name and the number of claims.

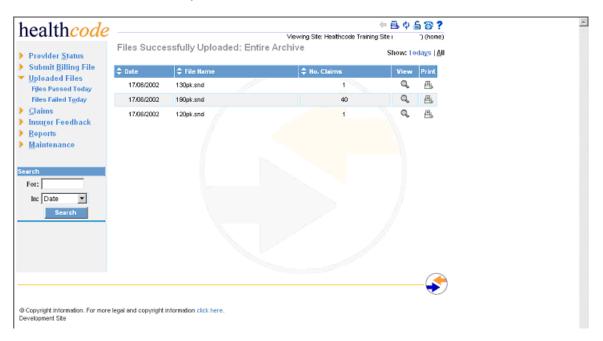

Those files, which have failed validation, need to be corrected within the hospital billing system and resubmitted.

| Provider <u>Status</u><br>Submit <u>B</u> illing<br>File<br><u>Uploaded</u> Files<br>Files Passed Today<br>Files Failed Today | Files Fail<br>Date<br>02/01/2002 | ed Today                   | Problem                            | Show: <u>T</u> odays   <u>A</u> ll |
|----------------------------------------------------------------------------------------------------|----------------------------------|----------------------------|------------------------------------|------------------------------------|
| File<br>Uploaded Files<br>Files Passed Today                                                                                  |                                  | File Name                  | Broblem                            |                                    |
| Uploaded Files<br>Files Passed Today                                                                                          | 02/01/2002                       |                            | FIUDIEIII                          |                                    |
| Files Passed Today                                                                                                    |                                  |                            | Insurer code lookup failed invalio | d insurer code                     |
|                                                                                                    | 02/01/2002                       | serialized-form.snd        | Batch file NOT processed           |                                    |
|                                                                                                    | 02/01/2002                       |                            | Insurer code lookup failed invalid | d insurer code                     |
| Claims                                                                                                    | 02/01/2002                       | uiguiyguiygiugiuygiug. snd | Batch file NOT processed           |                                    |
| Insurer Feedback                                                                                                    | 02/01/2002                       |                            | Insurer code lookup failed invalid | <mark>l insurer co</mark> de       |
| Maintenance                                                                                                    | 02/01/2002                       | help-doc.snd               | Batch file NOT processed           |                                    |
| earch<br>For:<br>In: Date<br>Search                                                                                           |                                  |                            |                                    |                                    |

## 6.0 Claims

Within the Claims section are a number of sub-headings:

#### 6.1 Completed Today

These claims have completed validation today and are awaiting collection from the Insurer. These will include claims, which have been corrected, and also claims that have successfully passed through the VEDA validation without requiring correction. Within this screen you can view these claims but no work is necessary.

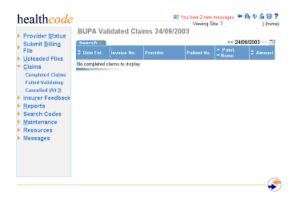

To view all completed claims you need to click on the Insurer whose data you wish to view. This is the total completed claims. (The same as Sent Claims on JEDI.) At the top of the list of Validated Claims is a Search facility. Click on the calendar next to the Date and the following will appear.

| 0         | 3         | Ju        | ly 20     | 02        | 00        |           |  |  |
|-----------|-----------|-----------|-----------|-----------|-----------|-----------|--|--|
| Mo        |           | We        |           |           |           | Su        |  |  |
| 1         | 2         | 3         | 4         | <u>5</u>  | <u>6</u>  | Ζ         |  |  |
| <u>8</u>  | 2         | <u>10</u> | <u>11</u> | <u>12</u> | <u>13</u> | <u>14</u> |  |  |
| <u>15</u> | <u>16</u> | <u>17</u> | <u>18</u> | <u>19</u> | <u>20</u> | <u>21</u> |  |  |
| <u>22</u> | <u>23</u> | <u>24</u> | <u>25</u> | <u>26</u> | 27        | 28        |  |  |
| 29        | 30        | 31        | 1         | 2         | З         | 4         |  |  |

You should then select the date you wish to view. The following screen will appear. Each claim will be receipted by insurer with the receipt date. If the insurer has sent a Response or Remittance they are also shown against each claim. Claims collected by the insurer will change to BLACK and will show date received.

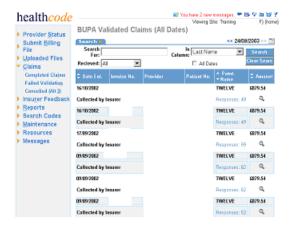

You can search by Last Name, Registration No., Claim Unique Identifier, Invoice No and Authorisation Code and if you wish to span all dates you will need to tick the "All Dates" box. Once you have input the request, you then click the Search button.

| health <i>code</i>                                                                                                    | BUPA Validated Claims                                                    | Viewing Site       | Training 7 (HCODGBF) (home)                                                                                                    |
|----------------------------------------------------------------------------------------------------|--------------------------------------------------------------------------|--------------------|----------------------------------------------------------------------------------------------------|
| <ul> <li>Provider <u>Status</u></li> <li>Submit <u>Billing</u></li> <li>File</li> <li>Uploaded Files</li> <li>Claims</li> </ul> | Search<br>Fee:<br>Reclaved: AJ                                           | Column: R Al Dates |                                                                                                    |
| Completed Objms<br>Failed Validation<br>Cancelled (Mr.3)<br>Insurer Feedback<br>Reports<br>Search Codes                         | 16/10/2002<br>Collected by Insurer<br>16/10/2002                         | Vicet Patrete No.  | Pant         + Amout           Name         + Amout           WELVE         6879.54           WELVE         6879.54           WELVE         6879.54                   |
| <ul> <li>Maintenance</li> <li>Resources</li> <li>Messages</li> </ul>                                                            | Collected by Insurer<br>17/09/2002<br>Collected by Insurer<br>09/09/2002 |                    | WELVE 6079.54<br>Respected 50 Q                                                                                                    |
|                                                                                                    | Collected by Insurer<br>09.09/2002<br>Collected by Insurer<br>09.09/2002 |                    | NWELVE 0879.54<br>NWELVE 0879.54<br>NWELVE 0879.54                                                                                                    |
|                                                                                                    | Collected by Insurer<br>03.09/2002<br>Collected by Insurer<br>03.05/2002 |                    | Owner:         Old         Old           INVELVE         6879.54         Old           Supporter:         63         Old           NVELVE         6879.54         Old |
|                                                                                                    | Collected by Insurer                                                     |                    | Naty 2000 63 <b>Q</b>                                                                                                    |

Dovelopment Site

#### 6.3 Failed Validation

Claims, which have failed validation, will appear here.

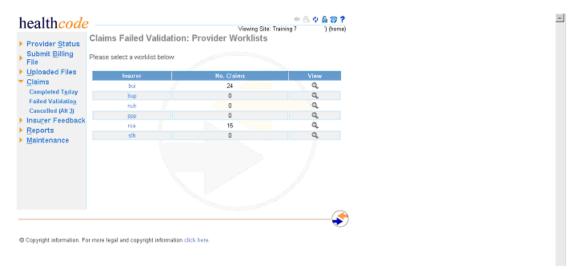

To view the claims in detail click on either the insurer name or icon under "View".

The detailed list of claims will appear as below.

| Provider Status           | Claims     | Failed Va          | lidation | : rsaHCl | 0G8F Wor            | Klist    |      |     |
|---------------------------|------------|--------------------|----------|----------|---------------------|----------|------|-----|
| Submit Billing            | Cate ent.  | ▲ Invoice<br>▼ No. | Provider |          | ▲ Patient<br>▼ Name |          | Edit | Car |
| File<br>Uploaded Files    | 29/07/2002 |                    |          |          | OPCSSIX             | 8609.00  | 1    | 0   |
|                           | 29/07/2002 |                    |          |          | OPCSTWO             | £50.00   | 1    | 0   |
| Claims<br>Completed Today | 29/07/2002 |                    |          |          | OPCSTHREE           | \$392.50 | 1    | 0   |
| Failed Validation         | 29/07/2002 |                    |          |          | OPCSFIVE            | £634.95  | 1    | 0   |
| Cancelled (Alt 3)         | 29/07/2002 |                    |          |          | OPCSFOUR            | \$427.50 | 1    | 0   |
| Insurer Feedback          | 29/07/2002 |                    |          |          | OPCSTWO             | £50.00   | 2    | 0   |
| Reports                   | 29/07/2002 |                    |          |          | OPCSTHREE           | £392.50  | 1    | 0   |
| arch                      | 29/07/2002 |                    |          |          | OPCSFOUR            | £427.50  | 2    | 0   |
| or:                       | 29/07/2002 |                    |          |          | OPCSSIX             | £609.00  | 1    | 0   |
|                           | 29/07/2002 |                    |          |          | OPCSFIVE            | \$634.95 | 2    | 0   |
| In: Last Name             | 207/2002   |                    |          |          | OPCSTWO             | £50.00   | 1    | 0   |
| Search                    | 29/07/2002 |                    |          |          | OPCSTHREE           | \$392.50 | 1    | 0   |
|                           | 29/07/2002 |                    |          |          | OPCSFOUR            | £427.50  | 1    | 0   |
|                           | 29/07/2002 |                    |          |          | OPCSFIVE            | \$634.95 | 1    | 0   |
|                           | 29/07/2002 |                    |          |          | OPCSSIX             | \$509.00 | 2    | 0   |

Copyright information. For more legal and copyright information click here.

Once again you can search by Last Name, Registration No, Claim Unique Identifier, Invoice No and Authorisation Code. Once you have input the request, you then click the Search button.

4

You can also see in the display the first 25 claims and there are 25 claims per page. To view the next page click on next >. This will take you to the next page and you can continue with this method. All claims that have failed validation will appear here. Each claim will have to be manually corrected. To view the details of the claims click on the edit button this will take you into the failed claim.

| 🚰 Failed Claim - ID: 2002072910121083520960001 - Microsoft | Internet Explorer                                                          |
|------------------------------------------------------------|----------------------------------------------------------------------------|
| healthcode                                                 | Auth. Code: 🖻 🖧 🕸 🗶 🏹                                                      |
| Error Message: See charges for error details.              |                                                                            |
| Suggested Fix: No Message                                  | Cancel Claim Update                                                        |
| Patient Details                                            | Insurer: Royal & SunAlliance                                               |
| Surname: OPCSTWO Address:                                  | Subscriber<br>Reference: YE99999999                                        |
| First Names: RSA The Town                                  | Valid until Claim Form Sig                                                 |
| Initials: Gender: 1 The City                               | Group Scheme: SAB                                                          |
| Date Of Birth: 24/02/19                                    | Number:                                                                    |
| Patient No. Postcode: AB1 2DC                              | Third Party:     N     Q     Double Insurance:     N       Diagnosis Codes |
| Episode Details                                            | ICD9: 07800 		edit                                                         |
| Symptom Date: 01/01/19 Admit Procedure:                    | Provider Details                                                           |
| GP Visit Date: 01/01/19 Discharge Reason: RO               | Specialist: 012345678 012345678                                            |
| GP Visit Date: Discharge Reason: RO                        | Hospital Number: 60000000                                                  |
| Admit Date / Time: 01/08/20 08:00 Setting: I               | Payee Provider: 60000000                                                   |
| Discharge Date / Time: 05/08/20 /08:51 Nights: 4           | Invoice Details                                                            |
| GP Details Address:                                        | Copaid: 0.00 Gross Total: 50.00                                            |
| Name: SUSPENSE GP 12 GREEN STREET                          | Excess: 0.00 Net Total: 50.00                                              |
| Number: GREEN LANE                                         | VAT Total: 0.00 Discount Total: 0.00                                       |
| Practice GREENLAND                                         | Invoice From: Package Deal: N                                              |
|                                                            | Invoice Date 20/09/20 Invoice To:                                          |
| Postcode: GR1 2LD                                          |                                                                            |

The first error will be highlighted with a suggested fix, which can be found at the top of the claim. On entering this highlighted field will automatically delete the incorrect information. If there is more than one error on a claim you can view the other error messages using the drop down arrow. The user will then go onto the next error by using the drop down arrow in Error Message. The user must click on the Update button and they will be prompted to save the changes. Click on OK.

| b Error Nessage: See char                                                                                                    | rges for error details.                                                                                                    | •                                                                                          | C         | ancel Claim                                                                                                    | Update       |
|----------------------------------------------------------------------------------------------------|----------------------------------------------------------------------------------------------------|--------------------------------------------------------------------------------------------|-----------|----------------------------------------------------------------------------------------------------|--------------|
| Suggested Fix: No Mes:                                                                                                    | sage                                                                                                    |                                                                                            |           | The other of the other of the other of the other other | Shopio       |
| atient Details                                                                                                    |                                                                                                    | Insuren: Reyal & Su                                                                        | nAlliance |                                                                                                    |              |
| Sumame: OPCSTWO                                                                                                    | Address:<br>12 The Street                                                                                                    | Subscriber<br>Reference: YE                                                                | 999999999 |                                                                                                    |              |
| First Names: RSA                                                                                                    | The Town                                                                                                    | Valid until:                                                                               | _         | Claim Form Sig<br>Required?                                                                                                    | 2            |
| nitials: Gender                                                                                                    | n I The City                                                                                                    | Grosp                                                                                      | _         | Scheme:                                                                                                    | SAB          |
| ate Of Birth: 24/02/19                                                                                                    | Microsoft Internet Exp                                                                                                    | lorer                                                                                      | ×         | Double Insurance:                                                                                                    | N            |
| atient No.                                                                                                    | (?) This will save y                                                                                                    | our changes and resubm                                                                     |           |                                                                                                    | Pr.          |
| isode Detalis                                                                                                    |                                                                                                    | our one gas a restaura                                                                     |           |                                                                                                    |              |
|                                                                                                    | Admit                                                                                                    | - Convert - L                                                                              |           |                                                                                                    |              |
| ymptom Date: 01/01/19                                                                                                    | QK                                                                                                    | Cancel<br>Hospital Number:                                                                 | 60000     | 70 012345678                                                                                                    |              |
| SP Visit Date: 01/01/19                                                                                                    | OK                                                                                                    |                                                                                            | 60000     | 000                                                                                                    | ]            |
| ymptom Date: 01/01/19<br>P Visit Date: 01/01/19<br>admit Date / Time: 01/0                                                                                                    | Discharge remain: pro-                                                                                                    | Hospital Number:                                                                           |           | 000                                                                                                    | ]            |
| iympham Date: 01/01/19<br>SP Visit Date: 01/01/19<br>scient Date / Time: 01/0<br>Histharge Date / Time: 05/0                                                                                                    | Discharge remain:         pco           0020 000         Setting:         1           00/20 000         Setting:         1           00/20 000         Hights:         4                                                                                            | Hospital Number:<br>Payee Provider:                                                        |           | 000                                                                                                    | 50.0         |
| yroptem Date: 01/01/19<br>IP Visit Date: 01/01/19<br>dmit Date / Time: 01/0<br>ischarge Date / Time: 03/0<br>2 Details                                                                                                    | Dischargemensen:         pco           20/20 /00 00         Setting:           20/20 /00 51         Hights:           Address:                                                                                                    | Hospital Number:<br>Payne Provider:<br>Invoice Details                                     | 60000     | 200                                                                                                    | 50.0         |
| yropiano Dato: 01/01/19<br>SP Visit Date: 01/01/19<br>Identi Date / Time: 01/0<br>Hischarge Date / Time: 05/0<br>P Details<br>Name: SUSPENSE OP                                                                                                    | Discharge remain:         pco           0020 000         Setting:         1           00/20 000         Setting:         1           00/20 000         Hights:         4                                                                                            | Hospital Number:<br>Payee Provider:<br>Invoice Details<br>Capaid:                          | 60000     | 000<br>000<br>Grass Total:                                                                                                    |              |
| Symptom Date:         01/01/19           SP Visit Date:         01/01/19           SP Visit Date / Time:         01/01/19           Monit Date / Time:         01/0           Hocksage Date / Time:         05/0           P Details         05/0           Name:         SUSPENSE GP           Name:         Proteins | Obschärgernennen         poor           20/20 /00 00 Setting:         []           20/20 /00 51 Highth:         []           20/20 /00 51 Highth:         []           Address:         []           12 GREEN STREET         []                                     | Hospital Number:<br>Payee Provider:<br>Invoice Details<br>Capaid:<br>Excess:               | 0.00      | Grass Tatal:<br>Het Tatal:                                                                                                    | 50.0         |
| Symptom Date: 01/01/19<br>GP Visit Date: 01/01/19<br>Admit Date / Time: 01/0<br>Discharge Date / Time: 05/0<br>SP Datalls                                                                                                    | Obschärge meinen:         post           20/20_0000         Senting:         []           20/20_0001         Highn:         []           Address:         []         []           Oxelen Streter         []         []           OREEN STREET         []         [] | Hospital Number;<br>Payee Provider:<br>Invoice Details<br>Copaid:<br>Excess:<br>VAT Total: | 0.00      | Gress Total:<br>Net Total:<br>Discount Total:<br>Package Deal:                                                                                                    | 50.0<br>50.0 |

ゆ 🖲 🗙

in the top right hand If the error appears on the charge lines you will need to click onside of the page. This will take you into the charge lines. Once corrected and updated the claim then passes through more validation checks and there is a possibility that it may need further work.

### 6.4 Charge lines

All the areas in grey cannot be changed. All other fields can be edited. Any errors on the charge line will appear in the box with a drop down arrow at the bottom of each charge line. Should there be more than one error on each charge line, simply by clicking on the drop down arrow the other errors will appear. Once you have corrected the charge line errors you will click on OK, each charge line with an error will require you to click on OK. Should you input incorrect data in these fields by clicking the cancel button these changes will be cancelled.

# health*code*

| Charge        | Chargelist for invoice: 055429 |            |                   |                       |               |                |           |  |  |  |  |
|---------------|--------------------------------|------------|-------------------|-----------------------|---------------|----------------|-----------|--|--|--|--|
|               | DATES OF SE                    | RVICE      | CHARGE COD        | )ES                   |               |                |           |  |  |  |  |
| Line #:       | From:                          | To:        | Service<br>Code:  | Ind Std:              | UOS:          | OPCS:          | Provider: |  |  |  |  |
| 1             | 01/08/200                      | 01/08/200  | AZ1234            | 00003460              | 1             | [Missin 🔽 edit | 60000000  |  |  |  |  |
| Setting:      | Discount<br>Total:             | Net Total: | VAT<br>Indicator: | VAT Rate:             | VAT<br>Total: | GROSS Total:   |           |  |  |  |  |
| I             | 0.00                           | 50.00      | E                 | 0                     | 0.00          | 50.00          | OK Cancel |  |  |  |  |
| OPCS          | Code, Missir                   | ıg         | •                 | Desc.<br>MAJOR CHARGE |               |                |           |  |  |  |  |
| INVOICE TOTAL |                                |            |                   |                       |               | £50            |           |  |  |  |  |
|               |                                |            |                   |                       |               |                |           |  |  |  |  |

.

This page shows you the charge lines. You can use the scroll down facility at the side to show more charge lines. Any error messages will appear below each individual charge line.

Once any change is made click on  $\bigcirc$ , at this point you will be prompted by a grey box asking you to click on the  $\bigcirc$  button on the Claim Header details. Once again click on  $\bigcirc$ . To leave the charge line click on the blue cross in the top right hand corner.

| Microsoft | : Internet Explorer                                                                        |  |
|-----------|--------------------------------------------------------------------------------------------|--|
| ⚠         | Note: You must click the Update button on the claim header to finalise changes to charges. |  |
|           | ОК                                                                                         |  |

Once all of the errors are amended click on **Update** button on the Claim Header screen. The claim will now run through the validation process.

| Microsoft | Internet Explorer      |                   | ×               |
|-----------|------------------------|-------------------|-----------------|
| ?         | This will save your ch | hanges and resubr | nit this claim. |
|           | OK                     | Cancel            |                 |

When you leave the Claim Header details another box will remind you that the changes will be saved. Click on

# NB: Should an error still show on this claim once it has passed through validation it will appear back in Claims Failed Validation and you will need to edit this error.

If your user access level allows you can cancel claims at this stage. All the information processed through VEDA has to mirror that of your hospital billing system.

#### 6.5 Cancelled Claims

If you have submitted claims incorrectly and have the level of access you will be able to cancel claims. These can be cancelled either on Claims Failed Validation or on the Claim Header.

These claims will then appear in Cancelled Claims and will be part of an audit trail. These can be viewed by clicking on the \_\_\_\_\_.

| health code                            |                                          | Viewing Sit      | 4 📇 🗘 🚔 🗃   |   |
|----------------------------------------|------------------------------------------|------------------|-------------|---|
| Provider Status     Submit Billing     | Cancelled Claims                         | Thinking Ca      |             |   |
| Submit Billing<br>File                 | Insurer                                  | Number Of Claims | View Claims |   |
| Uploaded Files                         | PPPh                                     | 0                | Q.          |   |
| <ul> <li>Claims</li> </ul>             | BUPA                                     | 0                | Q,          |   |
| Completed Today                        | Standard Life Healthcare                 | 0                | Q.          |   |
| Failed Validation<br>Cancelled (Alt 3) | Norwich Union                            | 0                | Q,          |   |
| Insurer Feedback                       | BUPA International.                      | 0                | Q,          |   |
| Reports                                | Royal and SunAlliance                    | 0                | Q,          |   |
| Maintenance                            |                                          |                  |             |   |
| © Copyright information. For           | r more legal and copyright information c | lick here.       |             | j |

## 7.0 Insurer Feedback

#### 7.1 Remittances

#### 7.1.1 Remittances By Insurer

If it has been agreed for you to receive Electronic Remittances, these can be collected via VEDA according to the frequency of your payment cycle with the Insurer. The remittances are split by Insurer and show the number of unprocessed remittance files. "All Files" include both processed

and unprocessed files. To collect a remittance file from the insurer you must click on Upprocessed.

| healthcode                                                  |                           |            |                      |             | ing Site: Tra |      | (horse)           |  |
|-------------------------------------------------------------|---------------------------|------------|----------------------|-------------|---------------|------|-------------------|--|
| Provider Status<br>Submit Billing                           | Remittances               | By Insu    | rer                  |             |               |      |                   |  |
| File                                                        | Insurer                   |            | Unpracessed<br>Files | ۱ A         | l Filos       |      | View              |  |
| Uploaded Files                                              | BUPA                      |            | 0                    |             | 6             | Unp  | ocessed   All     |  |
| <ul> <li><u>Claims</u></li> <li>Insurer Feedback</li> </ul> | Standard Life Health      | care       | 0                    |             | D             | Unp  | acessed   All     |  |
| Repittances                                                 | AXA PPP healthcan         | 9 L3 d     | 0                    |             | 1             | Unp  | acessed   All     |  |
| Unread Responses                                            | <b>BUPA</b> International |            | 0                    |             | D.            | Unp  | recessed   All    |  |
| All Responses                                               | Norwich Union             |            | 0                    |             | D             | Unp  | recessed   All    |  |
| Reports                                                     | Royal & SunAliance        |            | 0                    |             | 0             |      | Unprocessed   All |  |
| Search Codes     Maintenance     Resources                  | Remittance                | Files For  | Download             |             | Shev          | down | loaded files      |  |
| Messages                                                    | File Name                 | Date C     | ireated              | Insurer     | Amount        | Pald | Drumload          |  |
|                                                             | ssbup059.rem              |            | 10:25:36.0           | <b>BUPA</b> | £43704        |      |                   |  |
|                                                             | ssbup038.rem              | 2002-07-03 | 13:50:21.0           | BUPA        | .0401         |      | <b>.</b>          |  |
|                                                             |                           |            |                      |             |               |      |                   |  |
|                                                             |                           |            |                      |             |               |      | 0                 |  |
|                                                             |                           |            |                      |             |               |      |                   |  |
|                                                             |                           |            |                      |             |               |      |                   |  |
| Development Site                                            |                           |            |                      |             |               |      |                   |  |

This will take you through to view, print and process the unprocessed file for each insurer.

| healthcode                                                                                                    |                            | ances (19/06/20        |                        | ewing Site: He | althcode Tr            | aining Site                                 | (home)               |  |
|----------------------------------------------------------------------------------------------------|----------------------------|------------------------|------------------------|----------------|------------------------|---------------------------------------------|----------------------|--|
| <ul> <li>Provider Status</li> <li>Submit Billing File</li> <li>Uploaded Files</li> <li>Claims</li> <li>Insurer Feedback<br/>Remittances</li> <li>Upread Responses</li> <li>All Responses</li> <li>Pre-authorisations</li> <li>Reports</li> <li>Maintenance</li> </ul> | Date Created<br>30/05/2002 | Provider ID            | Amount Paid<br>6313.50 | View           | Print<br>B<br>Mark Sel | Process<br>©<br>lected As Pr<br>Select All: | Processed<br>ocessed |  |
| @ Copyright information. For mo<br>Development Site                                                                                                    | re legal and copyright i   | nformation click here. |                        |                |                        |                                             |                      |  |

The information in here shows date file created, your Hospital Provider ID, Amount, View, Print, Process and Processed. If your hospital billing system can download the remittance file you can view the file, print the file and then process the file.

If your hospital billing system is unable to download this file you can view and print the file for manual input onto your system.

To Process an individual file click on the Healthcode icon under Process. This will then "tick" the box under Processed. To Process all tick "Select All" box. This will move the remittance file to Remittance Files for Download.

Both of these options will put the remittance file onto Remittance Files For Download.

#### 7.2 Remittance Files For Download

Once you have processed the remittance file it then appears in this section. It appears with a File Name, the date it was created, which Insurer, the amount of the remittance file and an option to Download. If you are able to download your remittance file directly onto your hospital billing system you have to click on .

A grey box will appear asking you whether you want to open from this location or save to disk, click on save to disk, you will now need to tell the pc where this file needs to be saved to (your hospital billing system administrator will tell you this information). If you never save anything else using this option it will always take you back to the correct place at future downloads, but windows only remembers the last place you saved to. Remember it may not always be in the correct place. You will now receive a grey message box saying download complete. Click close.

The remittance file will now have downloaded onto your billing system and you will be able to print a detailed report, which will include the mismatches and unmatched invoices which will need to be completed.

| healthcode                                           |                          |            | 82                   |                | ing Site: Tra |        | ⇔ V is W 3<br>tone |  |
|------------------------------------------------------|--------------------------|------------|----------------------|----------------|---------------|--------|--------------------|--|
| Provider Status                                      | Remittances              | By Insu    | er                   |                |               |        |                    |  |
| Submit Billing<br>File                               | Insurer                  |            | Unprocessor<br>Files | <sup>1</sup> A | ll Files      | View   |                    |  |
| Uploaded Files                                       | BURA                     |            | 0                    |                | 5             | Unpr   | ocessed [AII       |  |
| Claima                                               | Standard Life Healthcare |            | 0                    |                | D             |        | Unprocessed [All   |  |
| <ul> <li>Insurer Feedback<br/>Renittances</li> </ul> | AXA PPP healthcan        | i Ltd      | 0                    |                | 1             | Unpr   | ocessed   All      |  |
| Upread Responses                                     | BUPA International.      |            | 0                    |                | 0             | Unpr   | ocessed   All      |  |
| All Responses                                        | Norwich Union            |            | 0                    |                | D             | Unpr   | ocessed   All      |  |
| Reports                                              | Royal & SunAlliance      | ,          | 0                    |                | D             | Unpr   | acessed   All      |  |
| Search Codes     Maintenance     Resources           | Remittance               | Files For  | Download             |                | Shev          | v down | loaded files       |  |
| Messages                                             | File Name                | Date (     | reated               | leserer        | Amount        | Paid   | Described          |  |
|                                                      | ssbup069.ram             | 2002/11/21 | 10.25:36.0           | BUPA           | £437D4        | .41    | - 40               |  |
|                                                      | ssbup038.ram             | 2002-07-02 | 13:50:21.0           | BUPA           | £401          | 1      | - 8                |  |

Users unable to automatically download this file will see these files remain here and Healthcode will clear this data every six months.

#### 7.3 Unread Responses

These are split by Insurer, the number of responses and the options to view and print. Printing options are summary or detailed. This is the same function as on the JEDI system.

| healthcode Provider Status Submit Billing File | El You hav 2 ann massages. 🗮 🖓 🖄 🕉<br>Verving Stie: Training<br>Unread Response Files<br>Nationan sumber of files exceeded, Shraving only the fint 50. |         |                  |      |       |                  |
|------------------------------------------------|----------------------------------------------------------------------------------------------------|---------|------------------|------|-------|------------------|
| Uploaded Files     Claims                      | Date Received                                                                                                    | lasurar | Ho. of Responses | View | Print | Print<br>Details |
| <ul> <li>Insurer Feedback</li> </ul>           | 29/08/2003                                                                                                    | bup     | 1926             | а,   | 8     | ß                |
| Benittances                                    | 29/07/2003                                                                                                    | bup     | 21494            | Q,   | 8     | ß                |
| Upread Responses<br>All Responses              | 25/07/2003                                                                                                    | bup     | 5862             | а,   | 8     | (B               |
| Reports                                        | 04/04/2003                                                                                                    | bup     | 1827             | Q,   | 8     | 偶                |
| Search Codes                                   | 03/04/2003                                                                                                    | bup     | 1926             | Q,   | Α.    | <u>g</u> g       |
| Maintenance                                    | 01/04/2003                                                                                                    | bup     | 1924             | Q,   | 8     | ß                |
| Resources                                      | 31/03/2003                                                                                                    | bup     | 3848             | а,   | 8     | ß                |
| Messages                                       | 26403/2003                                                                                                    | bup     | 3842             | Q,   | B     | ß                |
|                                                | 21/03/2003                                                                                                    | bup     | 1921             | Q,   | 8     | 露                |
|                                                | 20/03/2003                                                                                                    | bup     | 1921             | Q,   | 8     | ß                |
|                                                | 19/03/2003                                                                                                    | bup     | 1921             | Q,   | 8     | CB.              |
|                                                | 18/03/2003                                                                                                    | bup     | 1921             | Q,   | B.    | ß                |
|                                                | 17/03/2003                                                                                                    | bup     | 1921             | Q,   | 8     | 億                |
|                                                | 14/03/2003                                                                                                    | bup     | 1919             | Q,   | 8     | (Å               |
|                                                | 12/03/2003                                                                                                    | bup     | 1919             | Q,   | 8     | ß                |
|                                                | 2540.2003                                                                                                    | bup     | 1919             | Q,   | B.    | ß                |
|                                                | 24/02/2003                                                                                                    | bup     | 1919             | а,   | 8     | 億                |
|                                                | 21/02/2003                                                                                                    | bup     | 1919             | Q,   | 8     | 偶                |

Selecting the view option will load the following screen.

| health <i>code</i>                                  |            | healthcai    | re LtdRespo    | View      | ing Site: Training<br>09/2002) |      | 5 Q S | i (home) |
|-----------------------------------------------------|------------|--------------|----------------|-----------|--------------------------------|------|-------|----------|
| Provider Status<br>Submit Billing<br>File           |            |              | of 44 records, |           | ,                              | ь. п | ert>> | •        |
| <ul> <li>Uploaded Files</li> <li>Claims</li> </ul>  | Search 🖢   |              |                |           |                                |      |       |          |
| <ul> <li>Seams</li> <li>Insurer Feedback</li> </ul> | Sent       | Provider No. |                | Amount \$ |                                | -    |       | Read     |
| Remittances                                         | 23/09/2002 |              | NINETEEN       | 666.96    | Outstanding                    | q,   | 8     |          |
| Upread Responses                                    | 23/09/2002 |              | TWENTY-THREE   | \$528.55  | Outstanding                    | Q,   | ä     | Г        |
| All Respanses                                       | 23/09/2002 |              | TWENTY-TWO     | \$752.90  | Outstanding                    | Q,   | ā     |          |
| Reports                                             | 23/09/2002 |              | TWENTY-ONE     | £1099.43  | Outstanding                    | Q,   | 8     |          |
| Search Codes Maintenance                            | 23109/2002 |              | TWENTY-FIVE    | \$516.72  | Outstanding                    | Q,   | 8     |          |
| Resources                                           | 23/09/2002 |              | TWENTY-FIVE    | \$516.72  | Outstanding                    | Q,   | 8     |          |
| Messages                                            | 23/09/2002 |              | SEVENTEEN      | £111.55   | Outstanding                    | q,   | 6     |          |
|                                                     | 234992002  |              | TWO            | \$752.90  | Outstanding                    | Q,   | 8     |          |
|                                                     | 23/09/2002 |              | SEVEN          | \$529.89  | Outstanding                    | Q,   | a     |          |
|                                                     | 23/09/2002 |              | SIXTEEN        | 62420.44  | Outstanding                    | q,   | 8     |          |
|                                                     | 2349/2002  |              | TWENTY FOUR    | \$2329.19 | Outstanding                    | Q,   | 8     |          |
|                                                     | 23/09/2002 |              | NINETEEN       | \$\$6.96  | Outstanding                    | Q,   | Δ.    |          |
|                                                     | 23/09/2002 |              | ELVEN          | 674.40    | Outstanding                    | Q,   | 6     |          |
|                                                     | 234992002  |              | NINE           | 66487.05  | Outstanding                    | Q,   | 8     |          |
|                                                     | 23/09/2002 |              | FOURTEEN       | \$136,25  | Outstanding                    | Q,   | 6     |          |
|                                                     | 23/09/2002 |              | SIX            | 63292.80  | Outstanding                    | Q.   | 5     |          |
|                                                     | 23/09/2002 |              | TWO            | \$752.90  | Outstanding                    | Q,   | 8     |          |
|                                                     | 23/09/2002 |              | TWENTY-THREE   | 6528.55   | Outstanding                    | Q,   | 8     |          |
|                                                     | 23/09/2002 |              | SEVENTEEN      | £111.55   | Outstanding                    | Q.   | 6     |          |
|                                                     | 234997862  |              | TWO            | \$752.90  | Outstanding                    | Q,   | 8     |          |
|                                                     | 23/09/2002 |              | TWENTY-ONE     | £1099.43  | Outstanding                    | Q,   | 6     |          |
|                                                     | 23/09/2002 |              | FOURTEEN       | £136.25   | Outstanding                    | Q.   | 5     |          |
|                                                     | 231997002  |              | TWENTY-TWO     | \$752.90  | Outstanding                    | 9,   | Δ.    |          |
|                                                     | 23/09/2002 |              | TWENTY-THREE   | 6528.55   | Outstanding                    | Q,   | 6     |          |
|                                                     | 23/09/2002 |              | NINE           | 66487.05  | Outstanding                    | 9    | 6     |          |
|                                                     |            |              |                |           | Hark Sel                       | -    |       |          |
|                                                     |            |              |                |           | L Hern oge                     |      |       |          |
|                                                     |            |              |                |           |                                | Sele | 여진    |          |

Listed here are all unread responses showing the date sent, name, amount and status of claim. Clicking on the enables you to view the details of the outstanding claim. This gives claim information and details the status of claim and users are able to print this page by clicking on the . Once you have viewed these responses a green tick will appear under "Read."

Shown below are the Response details.

| RAINING SI                                    | XTEEN                                  |                   | Reg No             |      |
|-----------------------------------------------|----------------------------------------|-------------------|--------------------|------|
| <u>Date Recd. (No.</u><br><u>Da<b>y</b>s)</u> | <u>Provider No</u> <u>Hospital No.</u> | <u>Invoice No</u> | <u>CH Claim No</u> |      |
| 23/09/2002 (0)                                |                                        |                   | 20022660000008     |      |
| <u>Insurer Claim No</u>                       | Claim Amt                              |                   |                    |      |
| Status: Outs                                  | 12420.44<br>Tanding                    |                   |                    |      |
| Reason                                        |                                        |                   | ٨                  | noun |

To return to the Unread Response page click on the X. Clicking on the  $\checkmark$  refreshes and when the screen reappears this response will have archived into All Responses.

To print the summary of responses just click on the  $\triangleq$  and the following page will appear listing all responses and printing this summary.

|                        |             | _        |             |
|------------------------|-------------|----------|-------------|
| Date Sent Provider No. | Name        | Amount   | Status      |
| 23/09/2002             | TWENTY-TWO  | £752.90  | Outstanding |
| 23/09/2002             | TWENTY-ONE  | £1099.43 | Outstanding |
| 23/09/2002             | SIXTEEN     | £2420.44 | Outstanding |
| 23/09/2002             | SEVEN       | £529.89  | Outstanding |
| 23/09/2002             | SEVENTEEN   | £111.55  | Outstanding |
| 23/09/2002             | TWO         | £752.90  | Outstanding |
| 23/09/2002             | TWENTY-FOUR | £2329.19 | Outstanding |
| 23/09/2002             | NINETEEN    | £66.96   | Outstanding |
| 23/09/2002             | ELVEN       | £74.40   | Outstanding |
| 23/09/2002             | NINE        | £6487.05 | Outstanding |
| 23/09/2002             | FOURTEEN    | £136.25  | Outstanding |
| 23/09/2002             | FIVE        | £516.72  | Outstanding |
| 23/09/2002             | FIVE        | £516.72  | Outstanding |
| 23/09/2002             | TWENTY-TWO  | £752.90  | Outstanding |
| 23/09/2002             | FOURTEEN    | £136.25  | Outstanding |

## AXA PPP healthcare Ltd Responses (23/09/2002)

7.4 All Responses

This will be Insurer specific and users will be able to view All Responses, print a summary and also a detailed report.

| health <i>code</i>                                   | 🖬 You have 2 new messages. 🏘 🗟 🖗 🏦 😵 🕈<br>Viewing Stell Training some |                     |    |   |               |  |
|------------------------------------------------------|-----------------------------------------------------------------------|---------------------|----|---|---------------|--|
| Provider Status<br>Submit Billing                    | All Response Files                                                    |                     |    |   |               |  |
| File                                                 | Insurer                                                               | No. of<br>Responses |    |   | Print Details |  |
| Uploaded Files                                       | BUPA                                                                  | 116390              | а, | 8 | (B            |  |
| Claims<br>Insurer Feedback                           | AXA PPP healthcare Ltd                                                | 46                  | Q, | 8 | 15            |  |
| Search Codes<br>Maintenance<br>Resources<br>Messages |                                                                       |                     |    |   |               |  |
| Development Site                                     |                                                                       |                     |    |   |               |  |

When selecting the view option the following page will appear.

| healthcode                                           |                    |             |          | ar               |           | ew messages<br>og Site: Training |      | 19.1       | Y 105 0 |
|------------------------------------------------------|--------------------|-------------|----------|------------------|-----------|----------------------------------|------|------------|---------|
| Provider Status                                      | AXA PPP            | healthc     | are Lto  | iRespons         | es (All)  |                                  |      |            |         |
| Submit Billing<br>File                               | Disp               | laying 1-25 | ▼ of 4   | 8 records, 21    | reco      | rds per page                     |      |            |         |
| Uploaded Files <u>Claims</u>                         | Search Sent        | C Received  | Provider | C Name           | C Amount  | Status                           | Vina | Print      | Read    |
| <ul> <li>Insurer Feedback<br/>Remittences</li> </ul> | 23109/2002         | 23/09/200   | no.      | ELVEN            | \$74,40   | Outstanding                      | a,   | 6          | × .     |
| Upread Responses                                     | 23/09/2002         | 23/09/200   |          | TWO              | £752.90   | Outstanding                      | Q,   | 8          |         |
| All Responses<br>Reports                             | 23/09/2002         | 23/09/200   |          | ONE              | £1099.43  | Outstanding                      | а,   | ë,         | 1       |
| Search Codes                                         | 23459/2002         | 23/09/200   |          | TWENTY-<br>FIVE  | 4515.72   | Outstanding                      | q,   | ä          | *       |
| Maintenance                                          | 23/09/2002         | 23/09/200   |          | NINETEEN         | \$55.95   | Outstanding                      | ۹,   | ë,         | ×       |
| <ul> <li>Resources</li> <li>Messages</li> </ul>      | 23/09/2002         | 23/09/200   |          | SIXTEEN          | \$2120.44 | Outstanding                      | Q,   | B.         | *       |
| . seconders                                          | 23/09/2002         | 23/09/200   |          | SEVEN            | 6529,89   | Outstanding                      | q,   | 8          |         |
|                                                      | 2349-2002          | 23/09/200   |          | TWENTY.<br>FIVE  | 4515.72   | Outstanding                      | а,   | ē.         | *       |
|                                                      | 23/09/2002         | 23/09/200   |          | SEVENTEEN        | £111.55   | Outstanning                      | ۹,   | <u>e</u> , |         |
|                                                      | 23/09/2002         | 23/09/200   |          | TWENTY.<br>ONE   | £1099.43  | Outstanding                      | q,   | 8          |         |
|                                                      | 23/09/2002         | 23/09/200   |          | TWENTY:<br>TWO   | 6752,90   | Outstanding                      | а,   | ß          |         |
|                                                      | 23 <b>/09/2002</b> | 23/09/200   |          | TWENTY-<br>THREE | 4528.55   | Outstanding                      | d'   | ē.         | *       |
|                                                      | 23/09/2002         | 23/09/200   |          | TWO              | £752.90   | Outstanding                      | а,   | д,         |         |
|                                                      | 23/09/2002         | 23/09/200   |          | ONE              | £1099.43  | Outstanding                      | ٩,   | B.         |         |
|                                                      | 23/09/2002         | 23/09/200   |          | TWENTY.<br>FOUR  | 62329.19  | Outstanding                      | q,   | 8          |         |
|                                                      | 23/09/2002         | 23/09/200   |          | TWENTY-<br>THREE | 4528.55   | Outstanding                      | đ,   | 8          |         |
|                                                      | 23/09/2002         | 23/09/200   |          | TWENTY-<br>FIVE  | 4515.72   | Outstanding                      | с,   | ë,         |         |
|                                                      | 23459,2002         | 23/09/200   |          | TWENTY-<br>TWO   | 6752.90   | Outstanding                      | d'   | 8          |         |
|                                                      | 23/09/2002         | 23/09/200   |          | FOURTEEN         | £136.25   | Outstanding                      | ۹,   | ë,         |         |
|                                                      | 23109/2002         | 23/09/200   |          | FOURTEEN         | £136.25   | Outstanding                      | Q,   | 8          | П       |
|                                                      | 23/09/2002         | 23/09/200   |          | NINE             | \$6487.05 | Outstanding                      | а,   | В.         |         |
|                                                      | 23/09/2002         | 23/09/200   |          | TWENTY.<br>TWO   | 6752.90   | Outstanding                      | Q,   | 8          |         |

By using the search facility you can access the response just viewed and printed, this will also access any other responses for this person. The green tick in the read box shows this response has been viewed.

## 8.0 Reports

Within this section are Provider Reports. You can select which report you request by using the drop down arrow. It will also show the number of Reports in Progress and the Reports Available.

| health code                |                          |                  |         | (中 倍)。                        | ) 🛆 🕲 <b>?</b> |
|----------------------------|--------------------------|------------------|---------|-------------------------------|----------------|
|                            | Provider Audit Reporting |                  | Viewing | Site: Heathcode Training Site | ) (home)       |
| Submit Billing File        | File Status              |                  |         |                               |                |
| Uploaded Files             | Reports In Progress:     | 0                |         |                               |                |
| Claims Insurer Feedback    | Reports Available        | 18               | Q,      |                               |                |
| Reports                    | Request a Report:        | SELECT REPORT TY | /PE 💌   |                               |                |
| • Reports<br>• Maintenance |                          |                  |         |                               |                |

These are broken down with File Name, From and To Date User Description and the View option.

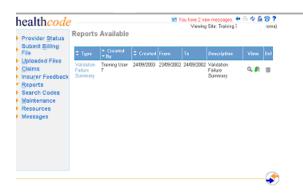

These will be available for you to view and print provided you have the correct User Access Level. To view the detailed report click on the \_\_\_\_\_. This will be information specific to your hospital and detailed per insurer.

| health <i>code</i> –                         |                                         | <b>₩</b> 8.0                 | ä 78 ?                             |
|----------------------------------------------|-----------------------------------------|------------------------------|------------------------------------|
| healthcode                                   |                                         |                              | 24/09/2003 9:16:21                 |
|                                              | Valid                                   | ation Failure Summary        |                                    |
| System : VEDA                                |                                         |                              | Site: Training 7                   |
|                                              | Description                             | : Validation Failure Summary |                                    |
| PROVIDER NO: 60009243                        |                                         |                              |                                    |
| INSURER: AXA PPP health                      | care Ltd                                |                              |                                    |
| Pirst Time Pass Rate:                        | 100.00 %                                | Avg Validation Time:         | 0.00 Days                          |
| Cancelled Claims:<br>No cancelled claims mat | ching search criteri                    |                              |                                    |
| Top 15 Validation Error                      | **                                      |                              |                                    |
| No. Errors<br>1                              | Error Description<br>Code not valid for | insurer                      | Error Field<br>Provider Chargecode |
|                                              |                                         |                              |                                    |
|                                              |                                         |                              | <u> </u>                           |
|                                              |                                         |                              | $\checkmark$                       |

## 9.0 Search Codes

Search Codes gives you the facility to search for Diagnoses Codes (ICD9), Procedure Codes (OPCS) and Industry Standard Codes.

| healthcode                                                                                                    | )                           |                     | <b>e</b>                  | ¢ 🔓 🛜 ?  |
|----------------------------------------------------------------------------------------------------|-----------------------------|---------------------|---------------------------|----------|
| nearmoule                                                                                                    |                             | Viewing \$          | Site: Dummy Provider Site | ) (home) |
| <ul> <li>Provider <u>Status</u></li> <li>Submit <u>Billing</u> File</li> <li><u>Uploaded</u> Files</li> <li><u>C</u>laims</li> </ul> | Search Codes<br>Search For: | <br>Diagnoses Codes |                           |          |
| Insuger Feedback                                                                                                    |                             |                     |                           |          |
| <ul> <li><u>Reports</u></li> <li>Search Codes</li> </ul>                                                                             |                             |                     |                           |          |
| • Maintenance                                                                                                    |                             |                     |                           |          |
|                                                                                                    |                             |                     |                           |          |
|                                                                                                    |                             |                     |                           |          |
|                                                                                                    |                             |                     |                           |          |

Type the area you require a code for within "Search For". Click on the drop down arrow and select either 1. Diagnoses Codes 2.Procedure Codes or 3.Industry Standard Codes.Then click on

A list of codes will be displayed that are available for the description you have requested. An example of the codes and descriptions are shown below and this will be the format for all search facilities. Not all of these codes will be valid for each insurer and may show on the individual claim as not being valid.

| healthcode                                         | 2              |                            |                  | Viewie  | 🗢 🖶 🜵 🔓 🛜 ?                 |
|----------------------------------------------------|----------------|----------------------------|------------------|---------|-----------------------------|
| Provider Status                                    | Search Co      | des                        |                  | viewing | Site: Dummy Provider Site ( |
| <ul> <li>Uploaded Files</li> <li>Claims</li> </ul> | Search For: kr | nee 🗌                      | Diagnoses Codes  | >>      |                             |
| Insu <u>r</u> er Feedback                          | Code           | Details                    |                  |         |                             |
| <u>R</u> eports                                    | 89730          | AMP LEG UNI ABOVE/KNEE/CO  | MP               |         |                             |
| Search Codes                                       | 89100          | OPEN WOUND KNEE,LEG ,ANKL  | E(EXCL THIGH)    |         |                             |
| <u>M</u> aintenance                                | 89110          | WOUND/KNEE,LEG/ANKLE/COM   | PL               |         |                             |
|                                                    | 89120          | WOUND/KNEE,LEG,ANKLE/W/TE  | NDON INVLMINT    |         |                             |
|                                                    | 89720          | AMP LEG UNI ABOVE/KNEE/SIN | IPLE             |         |                             |
|                                                    | 83600          | DISLOCATION OF KNEE        |                  |         |                             |
|                                                    | 83610          | TEAR OF LATERAL CARTLG O   | R MENISCUS, KNEE |         |                             |
|                                                    | 83620          | OTHER TEAR OF CARTLG OR N  | IENISCUS, KNEE   |         |                             |
|                                                    | 83650          | CL DISLOC, KNEE, OTER NEC  |                  |         |                             |
|                                                    | 83660          | OP DISLOC-KNEE, OTHER, NEC |                  |         |                             |
|                                                    | 84400          | SPRAINS OF KNEE AND LEG    |                  |         |                             |
|                                                    | 84410          | SPRAIN AND STRAIN/MEDIAL ( | OLLATERAL KNEE   |         |                             |
|                                                    | 84420          | SPRAIN AND STRAIN/CRUCIAT  | E LIGAMENT KNEE  |         |                             |
|                                                    | 84480          | SPRAIN AND STRAIN/OTH SPE  |                  |         |                             |
|                                                    | 84490          | SPRAIN AND STRAIN/NOS/KNE  |                  |         |                             |
|                                                    | 82200          | FRACTURE OF PATELLA (KNEE  | )                |         |                             |
|                                                    | 73660          | ACQ KNEE DEFORMITY NEC     |                  |         |                             |
|                                                    | 71700          | INTERNAL DERANGEMENT OF    | JNEE             |         |                             |
|                                                    | 71760          | LOOSE BODY III KHEE        |                  |         |                             |

## 10. Maintenance

Within the Maintenance section are a number of sub-headings.

| health <i>code</i> | 🗢 🖶 🜵 🖨 🍘 <b>?</b>                                                                                                    |
|--------------------|----------------------------------------------------------------------------------------------------|
|                    | Healthcode Status   Viewing Site: Albyn (HC00G1N)         Maintenance Page         Specialist Registration         Specialist wishing to bill electronically must use this section to register their details with selected Insurers.         Payee Provider Status         Details of Specialists and Treatment Sites approved and accepted for electronic billing by selected Insurers.         Error Logs         Use these screens to report problems with the system, and to view the status of logs reported by users in your site.         List Users         List of users for this site.         Code Map Maintenance         View / Edit Service Codes Mapped against Industry Standard Codes. |
|                    | Healthcode Limited © copyright 2004                                                                                                    |

## 11. Code Map Maintenance

The following section describes the functionality within Code Map Maintenance

- 1. Introduction
- 2. Accessing Code Map Maintenance
  - 2.1 Hospital Billing Users
  - 2.2 Head Office Users
- 3. Code Map Maintenance Functions
- 4. Searching / Viewing the Code Map
  - 4.1 To search for a mapping
  - 4.2 To search for all codes mapped to an Industry Standard

Code

4.3 To search for all codes within a Category

## 5. Amending, Adding & Deleting Code Maps

- 5.1 Adding a Code Map
- 5.2 To edit an existing code map
- 5.3 Deleting Code Maps

## 1. <u>Introduction</u>

All hospitals sending bills via the Veda System have a Code Map attached to their billing site.

The Code Map contains Service Codes used within the Hospital Billing System to describe charges on a hospital bill, and a relevant "mapping" to an Industry Standard Code.

The Code Map Maintenance functionality was designed to give users, both within the hospital and at Head Offices the functionality to maintain their own Code Map, without the need to raise a Helpdesk log.

## 2. Accessing Code Map Maintenance

2.1 Hospital Billing Users

Code Map Maintenance can be accessed via the Maintenance option from the left hand menu.

| health <i>code</i>                                                                                                    | ← △ ϕ △ ② ?                                                                                                    |
|----------------------------------------------------------------------------------------------------|----------------------------------------------------------------------------------------------------|
| <ul> <li>Provider Status</li> <li>Submit Billing File</li> <li>Uploaded Files</li> <li>Claims</li> <li>Insurer Feedback</li> <li>Reports</li> <li>Maintenance</li> <li>Resources</li> <li>Search Codes</li> <li>Messages</li> </ul> | Maintenance Page Fror Logs Use these screens to report problems with the system, and to view the status of logs reported by users in your site. List Users List of users for this site. Add Specialist / Treatment Site Register a new specialist. Code Map Maintenance View / Edit Service Codes Mapped against Industry Standard Codes. |

Click on Code Map Maintenance

## 2.2 <u>Head Office Users</u>

Head office users can access the Code Map Maintenance option from their Group Status page.

If a group has more than 1 code map set-up, users will need to select which code map they wish to maintain.

Click on the Code Map from the drop down list to begin.

| le Status                  |            |       | User Settings                                       |
|----------------------------|------------|-------|-----------------------------------------------------|
| Reports In Progress:       | 0          |       | Access Key Guide: Off 🔻                             |
| Reports Available          | 1          | Q,    | No. Results Output On List 25                       |
| Request a SELEC<br>Report: | T REPORT T | YPE 💌 | Help Screen Always On Top: On 🔻                     |
|                            |            |       | Full Screen View: Off 💌                             |
|                            |            |       | Site: Select Provider Site                          |
|                            |            |       | Personal Details                                    |
|                            |            |       | Change Password                                     |
|                            |            |       |                                                     |
|                            |            |       | Code Maps                                           |
|                            |            |       | Site: Code Sets for Site                            |
|                            |            |       | Code Sets for Site                                  |
|                            |            |       | Nuffield Ashdown Codemap                            |
|                            |            |       | Training Codemap<br>Nuffield Corporate Chargemaster |

## 3. Code Map Maintenance Functions

Once accessed, users will then be presented with the Maintenance page

From here you can

- □ <u>Search to view the code maps</u>
- **Edit existing mapping**
- Add a new code mapping
- $\Box \qquad \underline{Delete \ a \ mapping(s)}$

In order to add, amend or delete, users must first "Check Out" the code map to ensure no other users are amending the code map at the same time.

If the "Check Out" option is not available you will need to request access to edit the code maps.

This can be done by contacting the Helpdesk.

| Codo Man          |                           |                         |                    |               |
|-------------------|---------------------------|-------------------------|--------------------|---------------|
| Code Map          |                           |                         | Check Out          | Sheek In      |
| Search 🕨          |                           |                         |                    | -             |
| Find:             | Categ                     | All Categories          | Searc              | h New         |
| Service Code      | Industry<br>Standard Code | Description             |                    | Update Delete |
| Please enter a se | earch term and / or s     | elect a category to vie | w a list of codes. |               |
|                   |                           |                         |                    |               |

## 4. <u>Searching / Viewing the Code Map</u>

You can search and view:

- □ <u>A single mapping (using full or partial search characters)</u>
- □ <u>All codes mapped to a particular Industry Standard Code</u>
- <u>The first 1000 codes within a Category</u>

## 4.1 <u>To search for a mapping</u>

Enter the search characters within the Find field and click on Search

| Search 🕨          |                           |                                                                 |        |        |
|-------------------|---------------------------|-----------------------------------------------------------------|--------|--------|
| Find: CB4         | Categ                     | ory: All Categories Search                                      | Ne     | w      |
| Service Code      | Industry<br>Standard Code | Description                                                     | Update | Delete |
| Category: Drugs & | Consumables               |                                                                 |        |        |
| CB4000            | D0000320                  | Daily Drugs and Consumables Charge                              |        |        |
| CB4050            | D0000050                  | Blood products, Named list applies                              | 2      |        |
| Category: Package | es                        |                                                                 |        |        |
| CB4040            | PKG00202                  | Yag laser photodisruption of posterior capsule of lens<br>(incl |        |        |
| Category: Legacy  | ISC                       |                                                                 |        |        |
| CB4010            | D0000340                  | Fibrinolitic Drugs                                              |        |        |
| CB4020            | D0003280                  | Drugs, Dantrium                                                 |        |        |
| CB4030            | D0000300                  | Antibiotics                                                     |        |        |

This will then display all service codes and Industry Standard codes containing the search characters.

If you wish to search only in a particular category of Industry Standard Code, select the category from the drop down list.

The system searches for the search characters in Service Code, Industry Standard Code and ISC description.

## 4.2 To search for all codes mapped to a particular Industry Standard Code (ISC)

Enter the Industry Standard Code in the Find field and click on Search
This will then display all service codes mapped to the ISC

If there are more than 1000 results only the first 1000 will be displayed

| Search 🕨        |                           |                                    | 2 |        |        |        |  |
|-----------------|---------------------------|------------------------------------|---|--------|--------|--------|--|
| Find: D00000    | 50 Cate                   | egory: All Categories              | • | Search | Ne     | ew     |  |
| Service Code    | Industry<br>Standard Code | Description                        |   |        | Update | Delete |  |
| Category: Drugs | & Consumables             |                                    |   |        |        |        |  |
| BP1052          | D0000050                  | Blood products, Named list applies |   |        | 1      |        |  |
| BP1053          | D0000050                  | Blood products, Named list applies |   |        | 2      |        |  |
| BP1503          | D0000050                  | Blood products, Named list applies |   |        | 2      |        |  |
| BP1504          | D0000050                  | Blood products, Named list applies |   |        | 2      |        |  |
| BP3008          | D0000050                  | Blood products, Named list applies |   |        | 2      |        |  |
| BP3009          | D0000050                  | Blood products, Named list applies |   |        | 2      |        |  |
| BP4000          | D0000050                  | Blood products, Named list applies |   |        | 2      |        |  |
| BP4005          | D0000050                  | Blood products, Named list applies |   |        | 2      |        |  |
| BP4008          | D0000050                  | Blood products, Named list applies |   |        | 2      |        |  |
| BP4009          | D0000050                  | Blood products, Named list applies |   |        | 2      |        |  |
|                 |                           |                                    |   |        | - Cu-  | _      |  |

## 4.3 <u>To search for all codes within a Category</u>

Select the category from the drop down listing and click on Search

If there are more than 1000 results only the first 100 will be displayed.

| ind: Category: Minor Procedures Search New                  | Search 🕨        | The below is | st has been limited to the first 1000   | esuits |        |        |
|-------------------------------------------------------------|-----------------|--------------|-----------------------------------------|--------|--------|--------|
|                                                             | Find:           | Categ        | Minor Procedures                        | Search | Ne     | w      |
|                                                             | Service Code    |              | Description                             |        | Update | Delete |
| Category: Minor Procedures                                  | Category: Minor | Procedures   |                                         |        |        |        |
| CT1600 E0003340 Blood pressure 24 hour monitoring 😭 🗌       | CT1600          | E0003340     | Blood pressure 24 hour monitoring       |        | 2      |        |
| CY0010 E0000550 Cervical smear test, no known condition 🔗 Г | CY0010          | E0000550     | Cervical smear test, no known condition |        | 2      |        |

## 5. <u>Amending, Adding & Deleting Code Maps</u>

To perform any edit functions on the code map you must first "check out" the code map. This ensures that no others are able to edit the code map once you are making changes.

Once checked out the New Update & Delete options become active.

## 5.1 Adding a Code Map

To enter a new mapping, select the icon.

Enter the service code and the ISC you wish it to be mapped to.

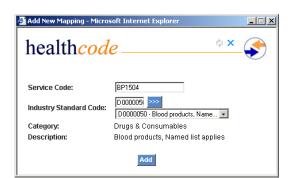

And select Add.

| Edit Code Mapping - Microso | oft Internet Explorer              | _ 🗆 X |
|-----------------------------|------------------------------------|-------|
| healthcode                  | rt X                               |       |
|                             | Update successful!                 |       |
| Service Code:               | BP1504                             |       |
| ISC:                        | D0000050                           |       |
| Category:                   | Drugs & Consumables                |       |
| Description:                | Blood products, Named list applies |       |
|                             |                                    |       |
|                             | Done                               |       |
| J                           |                                    |       |

You will receive confirmation the update has been successful.

Once you have completed editing the code map you need to check the code map back in so the changes take affect.

To do this select Check In

Any changes will now be applied.

## 5.2 <u>To edit an existing code map</u>

To edit an existing code map first search to display the mapping.

To do this enter the service code in the Find field and click on Search

|                   |                           | Check Out Che               | ck In  |        |
|-------------------|---------------------------|-----------------------------|--------|--------|
|                   | Codemap cu                | rrently checked out by user |        |        |
| Search 🕨          |                           |                             |        |        |
| Find: CC1010      | Categ                     | ory: All Categories Search  | Ne     | w      |
| Service Code      | Industry<br>Standard Code | Description                 | Update | Delete |
| Category: Special | ist & Practitioner Fe     | es                          |        |        |
| CC1010            | C0000120                  | Pathologist"s fee           | 2      |        |
|                   |                           |                             |        |        |
|                   |                           |                             |        |        |

## Select 🗭 to amend the mapping

| 🚰 Edit Code Mapping - Microso | oft Internet Explorer          |             | _ 🗆 X |
|-------------------------------|--------------------------------|-------------|-------|
| healthcode                    | 2                              | \$ <b>X</b> |       |
| Service Code:                 | CC1010                         |             |       |
| Industry Standard Code:       | (0) Codes found 💌              |             |       |
| Category:                     | Specialist & Practitioner Fees |             |       |
| Description:                  | Pathologist"s fee              |             |       |
|                               | Update                         |             |       |

Enter search characters to find the Industry Standard Code or alternatively enter the exact Industry Standard Code and click on

The ISC displayed in blue is the current mappings for the service code.

| 🖉 Edit Code Mapping - Micro | soft Internet Explorer                                                       | _ 🗆 🗡 |
|-----------------------------|------------------------------------------------------------------------------|-------|
| healthcod                   | e\$                                                                          |       |
| Service Code:               | CC0005A                                                                      |       |
| Industry Standard Code:     | FEE >>>><br>(73) Codes found                                                 | ]     |
| Category:                   | (73) Codes found<br>C0000010 - Surgeon''s fee for theatre                    |       |
| Description:                | C0000020 - Anaesthetist"s fee for th<br>C0000020 - Consultant fee, Flouresce |       |
|                             | C0000100 - Anaesthetist''s fee, In-ho                                        |       |
|                             | C0000110 - Radiologist''s fee<br>C0000120 - Pathologist''s fee               |       |
| J                           | C0000140 - Professional fees                                                 |       |

Scroll through the list and select the ISC you wish the service code to be mapped to.

|                      | 🚰 Edit Code Mapping - Micro                                           | soft Internet Explorer                                                                                              | _ 🗆 🗙  |
|----------------------|-----------------------------------------------------------------------|----------------------------------------------------------------------------------------------------|--------|
|                      | healthcod                                                             | e                                                                                                    | * × 🏈  |
|                      | Service Code:<br>Industry Standard Code:<br>Category:<br>Description: | CC0005A<br>FEE >>><br>C0000140 - Professional fees<br>Specialist & Practitioner Fees<br>Professional fees<br>Update |        |
| Click Update to save | the mapping                                                           | soft Internet Explorer                                                                                              |        |
|                      | healthcode                                                            | е                                                                                                    | \$ ×   |
|                      |                                                                       | ✓ Update successful!                                                                                                |        |
|                      | Service Code:<br>ISC:<br>Category:<br>Description:                    | C0000140<br>Specialist & Practitione<br>Professional fees                                                           | r Fees |
|                      |                                                                       | Done                                                                                                    |        |

Select **Done** to complete the update and return to Code Map Maintenance page.

## 5.3 Deleting a Code Map

To delete a mapping, first search for the mapping you wish to delete.

| Search 🕨     |                           |                                    | 2    |              |          |        |         |
|--------------|---------------------------|------------------------------------|------|--------------|----------|--------|---------|
| Find:        | Categ                     | jory: Drugs & Consumables          | •    | Search       | Ne       | w      |         |
| Service Code | Industry<br>Standard Code | Description                        |      |              | Update   | Delete |         |
| BP3008       | D0000050                  | Blood products, Named list applies |      |              |          |        | <b></b> |
| BP3009       | D0000050                  | Blood products, Named list applies |      |              |          |        |         |
| BP4000       | D0000050                  | Blood products, Named list applies |      |              |          |        | Π       |
| BP4005       | D0000050                  | Blood products, Named list applies |      |              | 1        | ~      |         |
| BP4008       | D0000050                  | Blood products, Named list applies |      |              |          |        |         |
| BP4009       | D0000050                  | Blood products, Named list applies |      |              | 2        | ~      |         |
| BP4010       | D0000050                  | Blood products, Named list applies |      |              | 1        |        |         |
| BP5000       | D0000050                  | Blood products, Named list applies |      |              |          |        |         |
| BP5001       | D0000050                  | Blood products, Named list applies |      |              | 2        |        |         |
| BP6001       | D0000050                  | Blood products, Named list applies |      |              | 2        |        |         |
| BP6666       | D0000050                  | Blood products. Named list applies |      |              | 1        | П      | -       |
|              |                           |                                    | Dele | ete Selecteo | d Codema | aps    |         |

Select the code maps you wish to delete by ticking the check box at the end of each mapping.

Once you have the all the mappings selected you wish to delete, click on

Delete Selected Codemaps

You will receive a prompt to confirm the deletion of the specified code maps

| Microsoft         | t Internet Explorer 🔀                                                                                                    |
|-------------------|----------------------------------------------------------------------------------------------------|
| ?                 | Are you sure you wish to delete the following codemaps?<br>- BP3009<br>- BP4005<br>- BP4008<br>- BP4009<br>- BP4010<br>- BP5000<br>If so then press OK to continue |
|                   | Cancel                                                                                                    |
| Fo continue click |                                                                                                    |

If you wish to cancel or amend the code maps for deletion click on Cancel

Once you have finished editing the code map, you will need to "check in" the code map.

If you try to logout of the system without checking back in the Code Map you will receive a warning before you logout.

### Error Logs

These can be accessed either when you have selected Secure Access or prior to logging onto the system.

## Non-Secure Side

| what we do         what we do         bit with we do         be VEDA system using 128 bit SSL encryption.         contact us         bit with we do         bit with we do         bit we do         bit we do | what we do<br>polocy<br>new VEOA system<br>where the VECA system suring 128 bit SSL encryption.<br>You have forged out of the system.<br>User Name<br>Pessedrat<br>Submit                                                                                                    | what we do<br>polocy<br>max VDA system<br>select news<br>Laborat use<br>Loging Edit to SSL encorption.<br>Vous have logged out of the system.<br>Loging Edit<br>User Name<br>Pessecial<br>Submit                                                                                                    | what we do       policy         oppoly       the VEDA system         The VEDA system       the source of the system.         User have logged out of the system.       Vau have logged out of the system.         User Name                                                                                                    | otay       Planese endre your saver name and pastwerd to log on to<br>the VEDA system<br>onestatus<br>teat names         Variation       Too have logged out of the system.         Variation       Variation         User Name       Basend         Pastwerd       Submit         Basinger       Basinger         Assinger       Submit         Basinger       Basinger |  |   |
|----------------------------------------------------------------------------------------------------|----------------------------------------------------------------------------------------------------|----------------------------------------------------------------------------------------------------|----------------------------------------------------------------------------------------------------|----------------------------------------------------------------------------------------------------|--|---|
| odday       the VEDA system using 128 bit SSL encoppilon.         contact us       vous how logged out of the system.         intext news       vous how logged out of the system.         User Hame:                                                                                                    | policy     the VEDA system using 128 bit SSL encrysten.       Contact us     You have logged out of the system.       Untert here:     Vou have logged out of the system.       Uper Herm:                                                                                                    | potry       the VEDA system using 128 bit SSL encryption.         tex VEDA system       You have logged out of the system.         ustert news       You have logged out of the system.         User lame:       Passeder         Passeder       Submit         The USE System       Submit         Assistance:       Login Schem         Assistance:       Login Schem                                                                                                    | policy policy particle A system Coontact us file VEDA system using 128 bit SSL encryption Vou have logged out of the system.  Vou have logged out of the system.  Login Form User Name: Passect Submit Full Screen  Assistance: Login Selp [Contact Heggesk                                                                                                    | oticy where VEDA system using 128 bit SSL encopyblios.<br>Vou herve logged out of the system<br>ontact us<br>treat news<br>Vou herve logged out of the system.<br>Vou herve logged out of the system<br>User Reme:<br>Passecond<br>Submit Inguit Screen<br>Assistance: Logn Help [Contact Helpgets]                                                                      |  |   |
| The VEDA system<br>contact us<br>tatest news Vour knyce logged out of the system. Legen Form User Name Passwind Submit Eut Screen Assistance: Logon Bilg   Contact Heiggesk                                                                                                    | Vou have logged out of the system.     Vou have logged out of the system.     Vou have logged out of the system. | Vous have logged out of the system.     Southere logged out of the system.     User Kenner     Pesseint     Submit      pull Screen      Assistance: Logn Light [Control Hubgersk                                                                                                    | Book DA system     Contact us     Subest news     Subest news     Contact us     Contact us     Contact     Contact us     Contact     Contact us     Contact us     C | the VEDA system<br>deat news  You have logged out of the system.  Legion Eorns User Name Pasewind Submit Eut Screen  Assistance: Logn Big [Conted Heigdesk                                                                                                    |  |   |
| Contact us Satest names Vou have logged out of the system. Light Form User Name: Password: Submit □ Euit Screen Assistance: Logon Help [Contact Helpderk]                                                                                                    | Contact us Use there bogged out of the system. User there User there Pessedrat Submit □ Eul Screen Assistance: Logn Elig [Contact Heggesk                                                                                                    | Contact us  Statest nees  You have logged out of the system.  Login Form User Name: Password: Submit: Password: Submit: Password: Submit: Password: Submit: Password: Submit: Password: Password: Pa | Contact us         You have logged out of the system.           Intest news         Loging form           User Name:         Passeont:           Submit         Eut Screen   Assistance: Loging Selp [Contact Happesk                                                                                                    | Vou have logad out of the system.  Indext names  Vou have logad out of the system.  Logar Eorm User Name Pessword Submit Eut Screen  Assistance: Logar Big [Contect Helpdeck]                                                                                                    |  |   |
| Login Form User None Pessword Submit  Full Screen Assistance: Login Birg   Contect Helpdesk                                                                                                    | Uter t news  kogin / Form Uter Name: Password Submit  Fut Screen Assistance: Logn Halp [Contact Helpdesk                                                                                                    | User Login Form User Yama: User Yama: Pessword Submit                                                                                                    | Contact us         Satest news         Lopint Form         User Kaner         Pessword         Submit       Full Screen         Assistance: Lopin Belp [Contact Halpdesk                                                                                                    | Assistance: Login Bala Help Contact Helpderk                                                                                                    |  |   |
| Assistance: Logo Help [Context Helpders]                                                                                                    | User Name:<br>Passedrat Submit  Eut Screen  Assistance: Logn Erip (Contact Helpdesk                                                                                                    | User Name<br>Pessword<br>Submit If gull Screen                                                                                                    | Assistance: Logn Help Contact Helpdeck                                                                                                    | Acijan Acim<br>User Name<br>Passwant<br>Submit II Eut Screen<br>Assistance: Logn Halp Contact Helpdesk                                                                                                    |  |   |
| Pessword Submit Full Screen                                                                                                    | Pessword: Submit In Full Screen Assistance: Login Enip   Contact Helpdesk                                                                                                    | Pessword Submit In Eul Screen                                                                                                    | Password Submit C guil Screen                                                                                                    | Passwind Submit In Euf Screen                                                                                                    |  |   |
| Pessword Submit Full Screen                                                                                                    | Pessword: Submit In Full Screen Assistance: Login Enip   Contact Helpdesk                                                                                                    | Pessword Submit In Eul Screen                                                                                                    | Possword Submit C Full Screen                                                                                                    | Passwind Submit In Euf Screen                                                                                                    |  |   |
| Submit Eul Screen                                                                                                    | Submit Eut Screen                                                                                                    | Submit In gul Screen                                                                                                    | Submit C gul Screen                                                                                                    | Submit Eul Screen                                                                                                    |  |   |
| Assistance: Logar Help (Corriad Helpdesk                                                                                                    | Assistance: Login Help (Contact Helpglesk                                                                                                    | Assistance: Logn Help Contact Helpderk                                                                                                    | Assistance: Logn Help   Contact Helpdesk                                                                                                    | Assistance: Login Help   Contact Helpgesk                                                                                                    |  |   |
| Assistance: Logar Help (Corriad Helpdesk                                                                                                    | Assistance: Login Help (Contact Helpglesk                                                                                                    | Assistance: Logn Help Contact Helpderk                                                                                                    | Assistance: Logn Help   Contact Helpdesk                                                                                                    | Assistance: Login Help   Contact Helpgesk                                                                                                    |  |   |
|                                                                                                    |                                                                                                    |                                                                                                    |                                                                                                    |                                                                                                    |  |   |
|                                                                                                    |                                                                                                    |                                                                                                    |                                                                                                    |                                                                                                    |  |   |
|                                                                                                    |                                                                                                    |                                                                                                    |                                                                                                    |                                                                                                    |  |   |
| Comparing and a long regulation of the regulation of the rest of the                                                                                                    | Cinque<br>Conque : seu Colit Lone, colitivad esta fundo nor me Lone.                                                                                                    | Gades                                                                                                    | Contra - and Onl Loss Only and have have have not one.                                                                                                    | Ginges<br>Ones - Lans Folls Lose - Followed have been fores                                                                                                    |  |   |
|                                                                                                    |                                                                                                    |                                                                                                    |                                                                                                    |                                                                                                    |  |   |
|                                                                                                    |                                                                                                    |                                                                                                    |                                                                                                    |                                                                                                    |  | 6 |
|                                                                                                    |                                                                                                    |                                                                                                    |                                                                                                    |                                                                                                    |  |   |
|                                                                                                    |                                                                                                    |                                                                                                    |                                                                                                    |                                                                                                    |  |   |

Click on Fault Logs. This is where you will log all calls regarding faults. The following screen will appear.

| health <i>code</i> |                          | Veda Log System |  |
|--------------------|--------------------------|-----------------|--|
|                    | Login Form<br>Your Site: | Training 1      |  |
|                    | Enter Your ID:           |                 |  |
|                    | Enter Password:          |                 |  |
|                    |                          | Submit          |  |
|                    |                          |                 |  |
|                    |                          |                 |  |
|                    |                          |                 |  |

You will then need to select your site from the drop down arrow and complete all the fields then click on submit.

Once you have accessed the Logs the following screen will appear.

| health     | code   |                  |                    |              | Veda Lo | g System          |                                                     | ß                  | × 6 🏈 - |
|------------|--------|------------------|--------------------|--------------|---------|-------------------|-----------------------------------------------------|--------------------|---------|
| Pending L  | ogs    |                  |                    |              |         |                   | Add Log   Pending Logs   Complete Logs   Cosmetic L | ogs   View Log ID: | >>      |
| Site: Trai | ning 7 | •                |                    |              |         |                   |                                                     | Search:            | >>      |
| \$ ID      | No.    | \$ Date          | \$ User            | Organisation | Status  | Severity \$ Resp. | Description of Log                                  |                    |         |
| 0501M      | 0      | 24/09/2003 09:18 | Mr Training User 7 | Training 7   | pending | HC                | A problem with an OPCS code not valid               |                    |         |

This list will show all Pending Logs and the headings are self-explanatory. If you wish to add a log you will click on Add Log in right hand side of screen. The following screen will appear.

| <b>health<i>code</i></b><br>Add Log | Veda Log System                                                                                                    | Add Log   Pending Logs   Complete Logs   Cosmetic Logs   View Log ID: |
|-------------------------------------|----------------------------------------------------------------------------------------------------|-----------------------------------------------------------------------|
|                                     | Decails         Details Of Fault           Rame:         Training User 7           Site:         Training User 7           User 10:         OctoBito 707           Phene         [01234 657890]           Remain         Faming@treathcode           Powering:         C           Cotical         C           C         Major           G         Mador           C         Central: | ×                                                                     |
|                                     |                                                                                                    |                                                                       |

This should be completed in the normal way. Ensuring you complete all fields. Selecting the Severity and given a detailed description or request.

Once completed click on Add Log.

The following screen will appear.

| healthcode                                  | Veda Log System                                                       | a × a | €_ |
|---------------------------------------------|-----------------------------------------------------------------------|-------|----|
| Add Log                                     | Add Log   Pending Logs   Complete Logs   Cosmetic Logs   View Log ID: | >>    | 4  |
| The Log has been entered into the database. |                                                                       |       |    |
|                                             |                                                                       |       |    |
|                                             |                                                                       |       |    |
|                                             |                                                                       |       |    |
|                                             |                                                                       |       |    |
|                                             |                                                                       |       |    |
|                                             |                                                                       |       |    |
|                                             |                                                                       |       |    |
|                                             |                                                                       |       |    |
|                                             |                                                                       |       |    |

You can then select from one of the options in the right hand upper corner of the page. If you wish to view all Completed Logs you should select this and the list of completed claims will appear. If you know the ID of the log you can also search for this. The following screen will appear.

| healthcod                   | e                                     |                 | Veda Log System |                                       | 🛎 × 🛎 🍣                              |
|-----------------------------|---------------------------------------|-----------------|-----------------|---------------------------------------|--------------------------------------|
| Log Details: 05             | 01M << back                           |                 |                 | Add Log   Pending Logs   Complete Log | s   Cosmetic Logs   View Log ID: >>> |
| Originator                  |                                       |                 |                 | Update Date                           | Description                          |
| User Name :                 | Mr Training User 7                    | Phone No:       | 01234 567890    |                                       |                                      |
| Organisation:               | Training 7                            | Position:       |                 |                                       |                                      |
| Email:                      |                                       |                 |                 |                                       |                                      |
|                             |                                       |                 |                 |                                       |                                      |
| Log                         |                                       |                 |                 |                                       |                                      |
| Severity:                   | Minor                                 | Status:         | pending         |                                       |                                      |
| Date:                       | 2003-09-24 09:18:52.0                 | Responsibility: | HC              |                                       |                                      |
| Description:<br>Resolution: | A problem with an OPCS code not valid |                 |                 |                                       |                                      |
|                             |                                       |                 |                 |                                       |                                      |

To go back you click on <<back.

You can also Search for a specific Organisation, User, Description or other specific data by typing in the Search field and clicking on the button with two arrows.

Once this request has been input the following screen will appear.

| healtl  | hcode     |                  |                |                       | Veda Lo | og Syste | m          | 🖴 × 🛓 🏈 –                                                                | 4 |
|---------|-----------|------------------|----------------|-----------------------|---------|----------|------------|--------------------------------------------------------------------------|---|
| Pending | Logs      |                  |                |                       |         |          |            | Add Log   Pending Logs   Complete Logs   Cosmetic Logs   View Log ID: >> |   |
| Site: H | ealthcode | -                |                |                       |         |          |            | Search: bupa international >>>                                           |   |
| © 10    | No.       | Date             | User           | Crganisation          | Status  | 🗢 Severi | ty 🗘 Resp. | Description of Log                                                       |   |
| 00321   | 0         | 18/11/2002 14:56 | Ms Pauline Key | BUPA<br>INTERNATIONAL | pending |          | me         |                                                                          |   |
| 00311   | 0         | 02/10/2002 09:44 | kamal          | BUPA<br>INTERNATIONAL | pending |          | hc         | lkjikjkisdfikjsdifjsdfsdf this is chase                                  |   |
|         |           |                  |                |                       |         |          |            |                                                                          |   |

#### Error Logs – Secure Access

When in Maintenance click on Error Logs and follow steps from Page 28.

## DATA PROTECTION

In order to comply with the Data Protection Act 1998 it is important that all insured members sign the Declaration and Consent on all Registration Forms and or Claim Forms. Failure to comply with this will contravene the Data Protection Act and could lead to your prosecution or that of your organisation.

#### Healthcode Contacts

| Name                   | Email                     | Phone            | Fax              | Address                |
|------------------------|---------------------------|------------------|------------------|------------------------|
| Healthcode<br>Helpdesk | Helpdesk@healthcode.co.uk | 01784 263<br>150 | 01784 263<br>155 | Oak House<br>Littleton |
|                        |                           |                  |                  | Road                   |

|  | <br> |           |
|--|------|-----------|
|  |      | Ashford   |
|  |      | Middlesex |
|  |      | TW15 1US  |

## **Insurer Contacts**

| Name                             | Phone                            | Fax            | Address                                                                                                    |
|----------------------------------|----------------------------------|----------------|----------------------------------------------------------------------------------------------------|
| BUPA                             | 08457<br>553333                  | 0161 877 4385  | Provider Services<br>Anchorage 3<br>Anchorage Quays<br>Salford<br>Manchester<br>M50 3XL                                                                                            |
| AXA-PPPh                         | Refer to<br>Remittance<br>Advice |                | Phillips House<br>Crescent Road<br>Tunbridge Wells<br>Kent<br>TN1 2PL                                                                                                    |
| Norwich Union Healthcare Limited | 02380<br>372241                  | 02380 372479   | The EDI Claims Payment<br>Team<br>Dept 9<br>Norwich Union Healthcare<br>Limited<br>Chilworth House<br>Hampshire Corporate Park<br>Templars Way<br>Eastleigh<br>Hampshire. SO53 3RY |
| Standard Life Healthcare         | 0845<br>6023453                  | 0845 6020660   | Wey House<br>Farnham Road<br>Guildford<br>Surrey<br>GU1 4XS                                                                                                    |
| Royal & SunAlliance              | Not<br>Applicable                | Not Applicable | Not Applicable                                                                                                    |
| BUPA International               | 01273<br>323563                  | 01273 820517   | Russell Mews<br>Brighton<br>Sussex<br>BN1 2NR                                                                                                    |